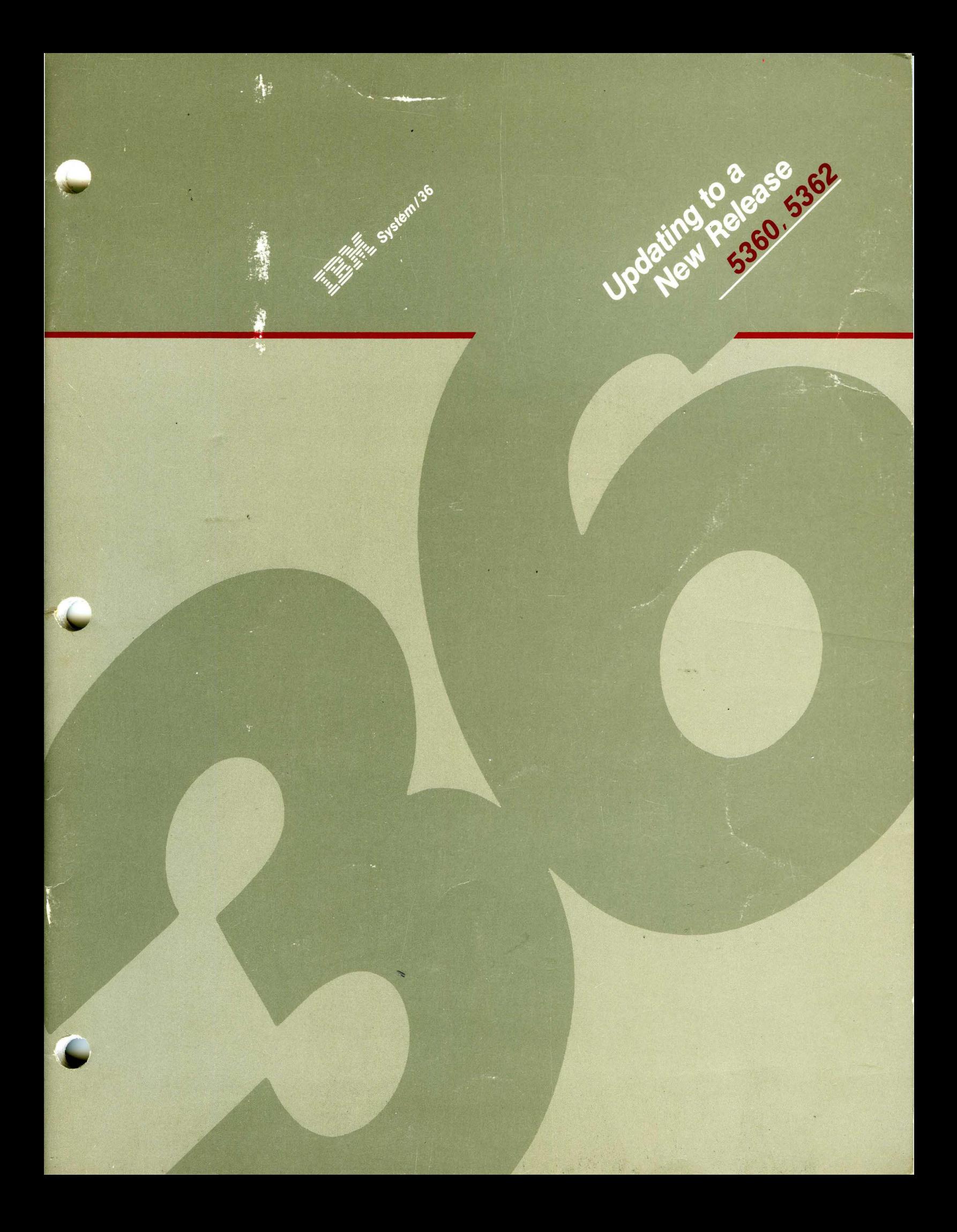

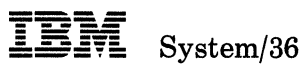

#### **Updating to a New Release-5360, 5362**

Program Number 5727-SSl

File Number 836-34

Order Number SC21-9051-3

#### **Fourth Edition (October 1986)**

 $\overline{\phantom{a}}$ 

This major revision makes obsolete SC21-9051-2. Changes or additions to the text and illustrations are indicated by a vertical line to the left of the change or addition.

Changes are periodically made to the information herein; any such changes will be reported in subsequent revisions or Technical Newsletters. "About This Manual" has a summary of major changes to this edition.

This edition applies to Release 5, Modification Level 0, of IBM System/36 System Support Program Product (Program 5727-881), and to all subsequent releases and modifications until otherwise indicated in new editions or Technical Newsletters.

The numbers at the bottom right of illustrations are publishing control numbers and are not part of the technical content of this manual.

References in this publication to IBM products, programs, or services do not imply that IBM intends to make these available in all countries in which IBM operates. Any reference to an IBM licensed program in this publication is not intended to state or imply that only IBM's licensed program may be used. Any functionally equivalent program may be used instead.

Publications are not stocked at the address given below. Requests for IBM publications should be made to your IBM representative or to your IBM-approved remarketer.

This publication could contain technical inaccuracies or typographical errors. A form for readers' comments is provided at the back of this publication. If the form has been removed, comments may be addressed to IBM Corporation, Information Development, Department 245, Rochester, Minnesota, U.S.A. 55901. IBM may use or distribute whatever information you supply in any way it believes is appropriate without incurring any obligation to you.

© Copyright International Business Machines Corporation 1984, 1985, 1986

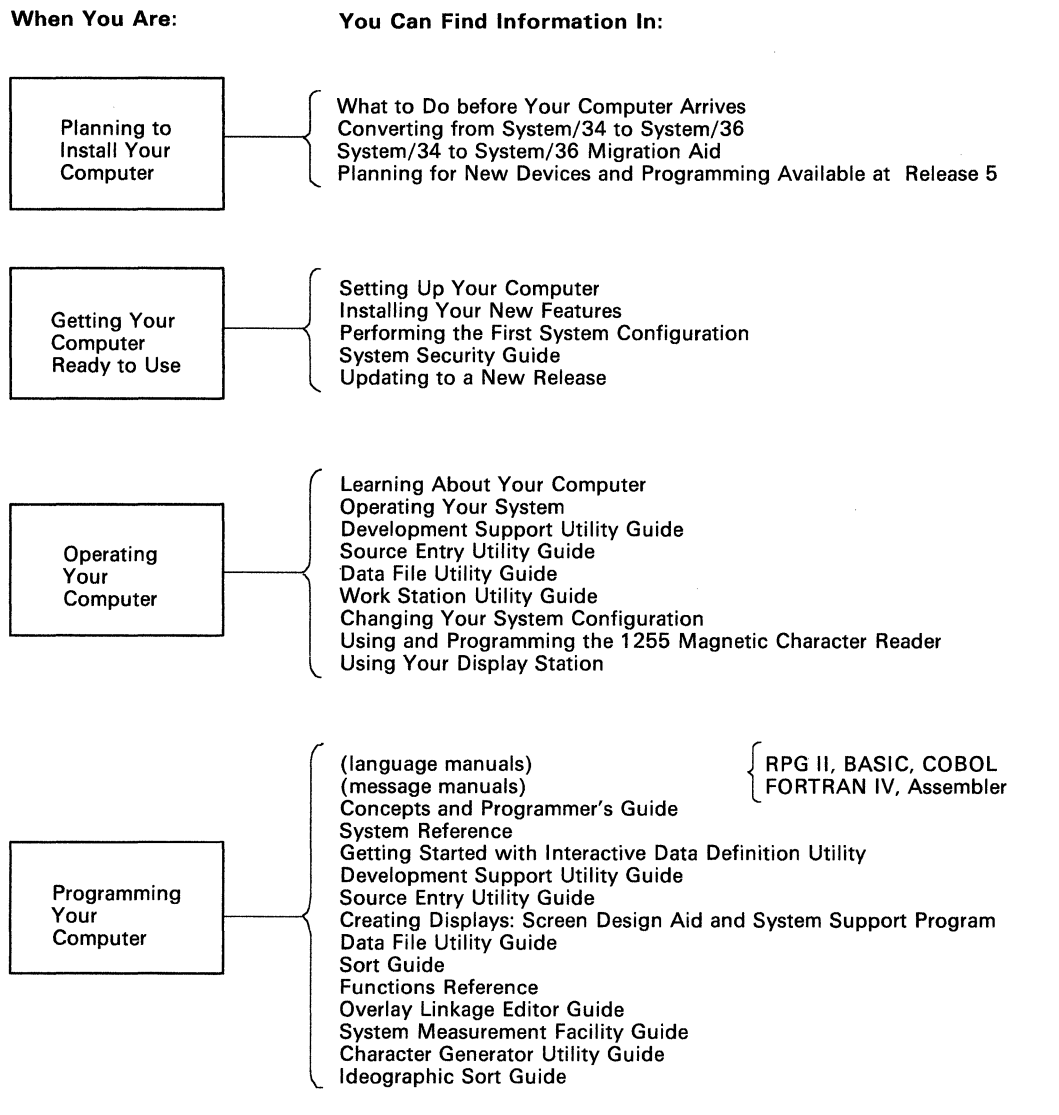

59015001-9

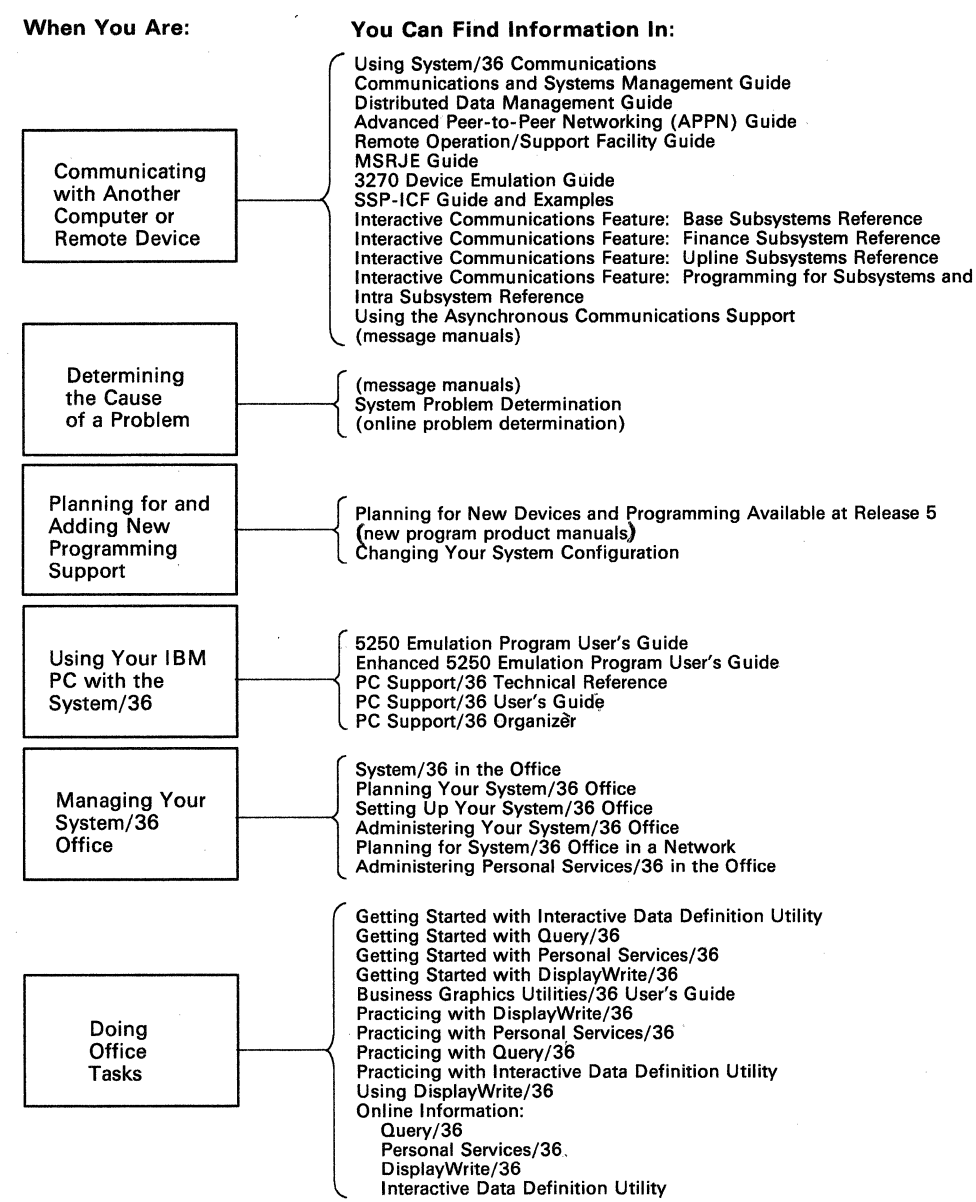

59016016-9

### **Contents**

 $\overline{\phantom{a}}$ 

About This Manual vii Who should use this manual  $\ldots$  viii A note about diskettes . . . viii What you should have . . . ix How this manual is arranged  $\dots$  x If you want more information  $\ldots$  xi How this manual has changed . . . xii

Chapter 1. Getting Ready to Install the Release Update 1-1

Chapter 2. Installing the Release Update 2-1

Chapter 3. If You Are Adding New System Support 3-1

If You Are Adding New Programming Support 3-1 If You Are Adding New Display Stations or Printers 3-3 If You Are Installing New Features for a 5362 System Unit 3-4 Backing Up Your System after Adding New Support 3-4

#### Appendix A. Backing Up Libraries and Diskettes A-1

Backing Up Libraries A-1 Backing Up SSP and Program Product Diskettes A-7 Backing Up Microcode Diskettes A-9

Appendix B. Source Entry Utility (SEU) Source Format Member B-1

Appendix C. Nonstandard Versions of System/36 Programming Support C-1 Ideographic Version C-2 Kanji-Preferred Version C-4 Southeast Asia Region (SEAR) Version C-6

VI Updating to a New Release

 $\mathcal{A}^{\mathcal{A}}$ 

 $\ddot{\phantom{0}}$ 

 $\sim$ 

 $\bar{\gamma}$ 

# **About This Manual**

 $\overline{\phantom{a}}$ 

 $\mathbf{I}$ 

This manual provides information about preparing for and installing a new release on your system. It includes information about both the 5360 System Unit and the 5362 System Unit.

This manual describes how to update your *current* IBM-supplied programs only. It does not describe how to install a new program product, such as a programming language, or a new device, such as a printer. You should first use this manual to update the IBM-supplied programs currently on your system, and then use the *Changing Your System Configuration,* SC21-9052, manual to install any new program product or configure a new device.

To use this manual, you should be familiar with the planning done for Release 5. If you are planning to install new features, you or your system manager should already have used *Planning for New Devices and\_ Programming Available at Release 5,* SA21-9849, to plan for these release enhancements.

If you are planning to install new features on a 5362 System Unit, first use this manual to update the IBM-supplied programs currently on your system, and then use the *Installing Your New Features,* SA21-9486, manual to install the new features.

Use the System Support Program Product (SSP) diskettes, microcode diskettes, program temporary fix (PTF) diskettes, and documentation that are specified for the release you want to load. All your diskettes must be at the *same release level.* 

When you begin your release update, carefully read each step, and do each in the *proper sequence.* Do not try to begin your release update in the middle of these steps.

### **Who should use this manual** . . .

This manual is intended to be used by the system operator or the system manager. If you have password security on your system, you must have service aid authority. If you want more information about security procedures, see the manual, *System Security Guide,* SC21-9042.

To install a new release on your system, you should know how to perform the following tasks:

- Perform initial program load (IPL)
- Operate display stations and printers
- Initialize and use diskettes
- Run the CNFIGSSP procedure

If you want information about one or more of these tasks, you can find the necessary information in the manuals listed in the manual, *System/36 Library: Guide to Publications,* GC21-9015.

### **A note about diskettes** ...

Before you begin using the new release diskettes, here are just a few reminders about proper diskette handling:

- Do not place diskettes near magnetic materials, smoke, or any substances that can contaminate the diskettes.
- Do not touch or try to clean diskette surfaces.
- Do not use clips or rubber bands on a diskette.
- Do not place heavy books on a diskette.
- Do not expose diskettes to heat greater than  $51.5^{\circ}$  C (125 $^{\circ}$  F) or to direct sunlight.
- Do not write outside the label area on diskettes. If you write on the label, use a soft fibertip pen.

# **What you should have.**

Before you begin your release update, you should have backup copies of your current System/36 libraries, files, and folders, including your system library, program products libraries, and configuration library. Brief instructions for saving the system library and program product libraries are in Appendix A, "Backing Up Libraries and Diskettes," in this manual. The manual *Operating Your System-5360, 5362,* SC21-9452, has more complete information about saving and maintaining files and libraries.

You will need the new release diskettes that contain the microcode, the SSP, and all the programming support currently installed on your system.

If you have a diskette magazine drive, you will need two empty diskette magazines for the SSP diskettes. You will need additional empty diskette magazines for your other programming support.

If you have placed your own user members in #LIBRARY or in program product libraries, you will need initialized diskettes on which to save those user members.

You should have a printed copy of your current configuration. Use the CNFIGSSP procedure to print the master configuration record before you begin the update. *Changing Your System Configuration*, *SC21-9052*, has information about printing the master configuration record.

You should schedule at least 2 hours of dedicated system time to do the release update. Additional time is required, depending on how much programming support is currently installed on your system.

You must have the key to the security switch on your system unit.

### **How this manual is arranged** ...

- Chapter 1, "Getting Ready to Install the Release Update," describes what you can do to prepare your system and the diskettes containing the new release. Included in these steps are instructions to:
	- Identify the new release diskettes.
	- For systems with a magazine drive, insert the diskettes into the proper magazines.
	- Check your master configuration record to make sure you have all  $\bullet$ the diskettes you need for the release update.

Chapter 2, "Installing the Release Update," describes how to install the new release for support currently on your system. Included in these steps are instructions to:

- Ensure that no other jobs or operators are using the system during the release update.
- Copy to diskette any user members from the system library and program product libraries.
- Update the SSP and other programming support currently on your system.
- Apply the PTF diskettes, if you received such diskettes.
- Return to disk any user members you copied to diskette.
- Chapter 3, "If You Are Adding New Support," describes what you should do after you have updated your SSP and current programming support. Included is information about how to add new system support, and to install new features for a 5362 System Unit.
- Appendix A, "Backing Up Libraries and Diskettes," has brief instructions on saving libraries and copying diskettes.
- Appendix B, "Source Entry Utility (SEU) Source Format Member," has information about renaming or removing the SEU source format member.
- Appendix C, "Nonstandard Versions of System/36 Programming Support," has information about the nonstandard programming support.

# **If you want more information** . . .

 $\overline{\phantom{a}}$ 

 $\overline{\phantom{a}}$ 

Use the following System/36 manuals if you want more information:

- *Guide to Publications,* GC21-9015, which describes the System/36 publications. It also contains a task index that shows which manuals are required for a task, and a master glossary that defines the system's technical terms.
- *Changing Your System Configuration,* SC21-9052, which describes how to change your system configuration. Configuration changes might include installing a new program product or device, changing the characteristics of a display station or printer, or changing the base SSP values.
- *Installing Your New Features, SA21-9486 (5362), which contains the* step-by-step instructions for installing new features on a 5362 System Unit.
- *Operating Your System 5360, 5362, SC21-9452, which describes how to* operate the system.
- *Planning for New Devices and Programming Available at Release 5,*  SA21-9849, which contains the planning forms and the instructions to plan for updating the system with new enhancements.
- *System Reference,* SC21-9020, which describes the procedures that you will use during this release update.
- *System Security Guide,* SC21-9042, which describes system security procedures.

# **How this manual has changed** . . .

The following programming support was added since the previous edition:

- Swedish DisplayWrite/36 (DW/36) Language Dictionary
- Norwegian DW/36 Language Dictionary
- Dutch DW /36 Language Dictionary
- Icelandic DW /36 Language Dictionary
- Advanced Peer-to-Peer Networking (APPN)
- External disk support (5362 only)
- To PC Support/36:
	- PC Support/36 organizer  $\overline{\phantom{m}}$
	- Shared folders
	- Online information for shared folders
	- PC Support/36 Expansion Feature
- To Personal Services/36:
	- Document Library Services (DLS)  $\overline{\phantom{m}}$
	- Online information for DLS
- To Additional SSP Support:
	- Multinational character set
	- Multinational character set conversion utility help facility
- *Note: This manual may refer to products that are announced, but are not yet available. Such information is for planning purposes only and is subject to change before general availability.*

### **Chapter 1. Getting Ready to Install the Release Update**

Before you begin the release update,

- Make sure your security profile will allow you to do the release update. If password security is active on your system, you must have service aid authority. If you have secured any program product library, you must have owner access for that library. Check with your master security officer to ensure that you have the required authorization in your profile, before you begin the release update. If you want more information about system security procedures, refer to the *System Security Guide.*
- Make sure you have a printed copy of your master configuration record. *Changing Your System Configuration* has instructions on how to print your master configuration record.
	- Make sure you have backup copies of your current System/36 libraries, files, and folders, including the system library (#LIBRARY) and program product libraries. If you keep your configuration members in  $\#CNFGLIB$ , you should also have a backup of that library.

*Note: After the release update, you must convert all DW/36 folders to the Release 5 format. The converted folders cannot be used with your previous release level; therefore, be sure to make a backup copy of each of your folders before you convert the folders.* 

- Schedule at least 2 hours of dedicated system time to do the release update. Additional time is required, depending on how much programming support is to be loaded on your system. **Dedicated** system time means that no other jobs or operators can use the system. The best time to do the release update is immediately after you have completed your normal backup of your libraries, files, and folders.
- If you currently have programming support on your system that you do not plan to update to the new release, delete that support before you begin the release update. The manual *Changing Your System Configuration* has instructions to delete programming support. In addition, an overview of the steps you must perform to delete support is included at the end of this chapter.

Step 1: Identify the new release diskettes.

Because the system will prompt you to load particular diskettes during the release update, it is important to identify each diskette by its label. Each diskette label specifies the name of the support contained on the diskette.

*Note: The diskette labels shown in this manual are examples only and may not look exactly like the labels on your diskettes.* 

la. Identify the diskettes containing the new release System Support Program Product (SSP).

The following is an example of the information on an SSP diskette label:

5727-SSl ROS MOO FEAT nnnn S/36 SYSTEM SUPPORT PROGRAM<br>NT. M1.01 VOL01 OF 14 IDENT. M1.01

The feature number (FEAT) on the label depends on your system unit and the language version of your programming support.

The IDENT field indicates magazine placement for diskette magazine drives. It specifies the diskette magazine slot  $(M1.01)$ , and the slot within the magazine  $(M1.01)$  for the diskette.

The label also indicates the volume number of the diskette (VOLOl of 14) and how many diskettes there are for the support (VOLOl of 14). Some language versions have a different number of diskettes.

lb. Identify the program temporary fix (PTF) diskettes.

There might be one or more diskettes that contain the new release PTFs. The IDENT field on the diskette label identifies each PTF diskette:

S/36 SYSTEM SUPPORT PROGRAM !DENT. S/36 PTFDKnnnn VOLOl OF nn

where:

nnnn Is the number of the PTF level.

nn Is the number of the PTF diskette volumes.

1c. Identify the microcode diskette.

 $\mathbf{I}$ 

Your microcode diskettes depend on your system unit. The following is an example of the information on a microcode diskette label for a *5360 System Unit:* 

5727-SSl ROS MOO FEAT 9049 S/36 SYSTEM SUPPORT PROGRAM IDENT. MCODE

The number of microcode diskettes you receive for the release update depends on the feature number that was ordered for the SSP. The following list shows the different feature numbers, and the number of microcode diskettes you will receive with each feature number:

- 9049 This feature number is for systems with a 5360 System Unit. There will be two microcode diskettes labeled DSKT21 and DSKT24.
- 9069 This feature number is for systems with a 5362 System Unit. There will be three microcode diskettes labeled DSKTOl, DSKT02, and DSKT03.
- 9079 This feature number is for systems with both a 5360 System Unit and a 5362 System Unit. There will be two microcode diskettes for the 5360 (DSKT21 and DSKT24), and three microcode diskettes for the 5362 (DSKTOl, DSKT02, and DSKT03).
- *Note: If your programming support is not the standard English version, your feature numbers will be different. However, the number of microcode diskettes will be the same, depending on your system unit.*

For the release update, use the microcode diskettes indicated for your system unit(s):

For a 5360 System Unit, there are two microcode diskettes. The IDENT field on the diskette label identifies each microcode diskette:

IDENT. MCODE DSKT21 !DENT. MCODE DSKT24

For a 5362 System Unit, there are three microcode diskettes. The IDENT field on the diskette label identifies each microcode diskette:

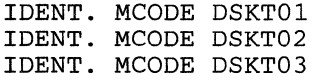

ld. Identify the diskettes containing the program products.

During the release update, the system uses only those diskettes containing the program products currently on your system. If you have any newly ordered program products, you will install them *after*  you have completed the release update. However, you can identify these diskettes now.

The following table shows the diskette label names for the program products.

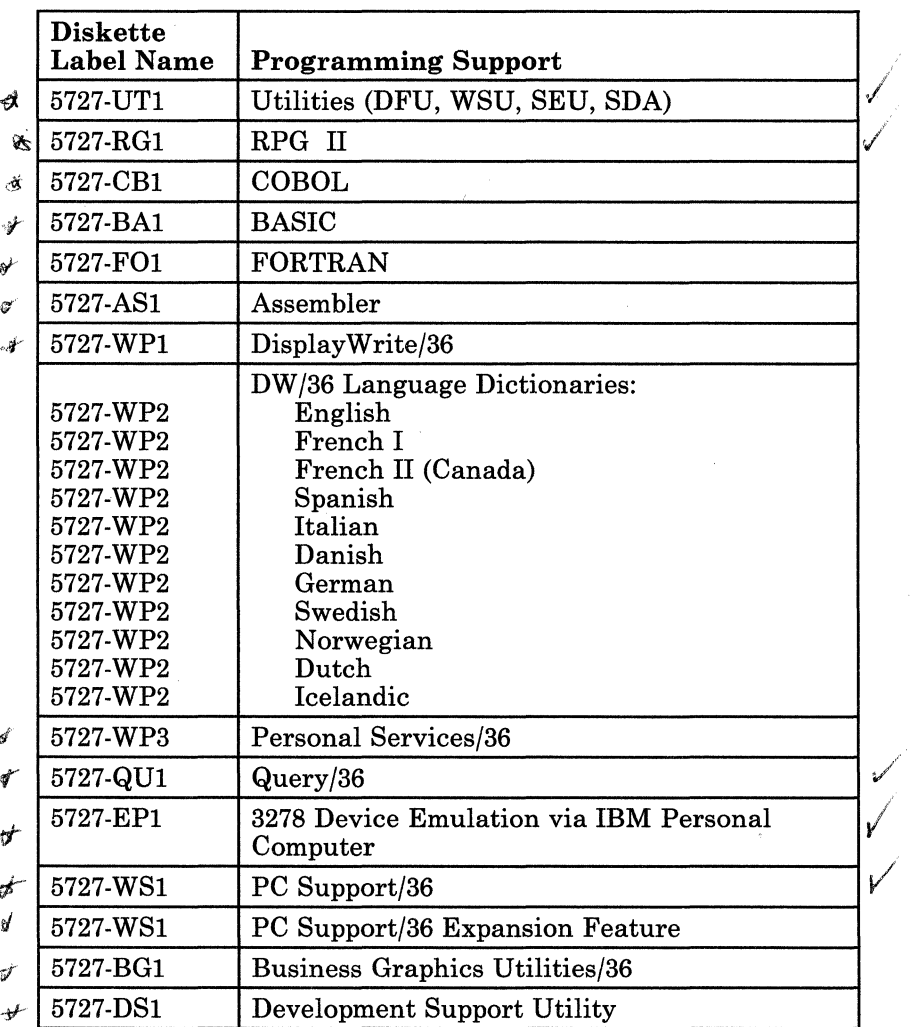

Make a check mark beside the diskette label name of each diskette you have. You can use these check marks in step 4 when you determine if you have all the diskettes you need for the update.

 $\overline{\phantom{a}}$ 

le. Identify the diskettes containing the SSP programming support.

During the release update, the system uses only those diskettes containing the SSP programming support that is currently on your system. If you have any newly ordered SSP programming support, you will install them *after* you have completed the'release update. However, you can identify these diskettes now.

The following table shows the diskette label names for the SSP programming support:

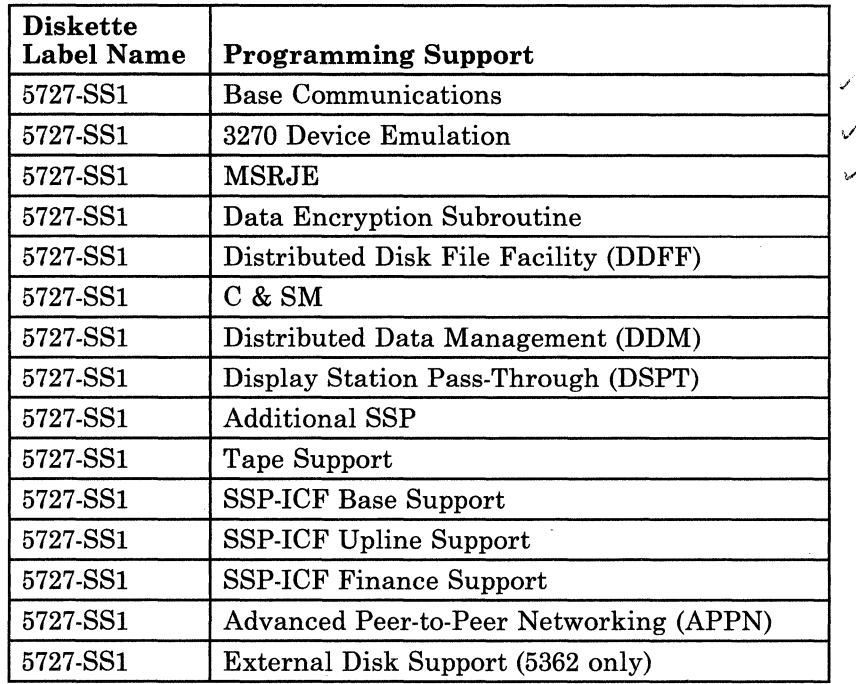

Make a check mark beside the diskette label name of each diskette you have. You can use these check marks in step 4 when you determine if you have all the diskettes you need for the update.

*Notes:* 

- *1. Extended SSP/tape support* is *replaced by two separate features: Additional SSP and Tape Support. If you currently have Base Extended SSP support on your system, the Additional SSP feature is loaded during your release update. If you currently have tape support on your system, the Tape Support feature is loaded during your release update.*
- *2. SSP-ICF is replaced by three separate features. If you currently have base SSP-ICF support on your system, the SSP-ICF Base Support feature is loaded during the release update. If you currently have Finance support on your system, SSP-ICF Finance Support feature is loaded. If you currently have Upline support on your system, SSP-ICF Upline Support feature is loaded during release update.*
- *3. The Intra subsystem is now a part of the Communications feature.*
- *4. The 3278/ 9 Device Emulation via IBM Personal Computer is now a program product.*

Step 2: Get the diskettes ready for the release update.

2a. If your system has a single-slot diskette drive, no preparation is necessary other than identifying the diskettes for the release update. Go to step 3 on page 1-16.

If your system has a diskette magazine drive, you will need from three to ten diskette magazines to use with the new release diskettes. You will need two magazines for the SSP diskettes. If you have any SSP programming features, you will need one or two magazines for the SSP features diskettes. If you have program products, you will need from one to six magazines for the program products. You cannot complete the release update without the diskette magazines.

- *Note: The magazine placement in this chapter is for the standard English, Uppercase English, Spanish, and Spanish MNCS (Multinational Character Set) versions of programming support. If you have Ideographic, Kanji-preferred, or SEAR (Southeast Asia Region) programming support, refer to Appendix C, "Nonstandard Versions of System/36 Programming Support," for the correct diskette magazine placement.*
- 2b. Insert the SSP diskettes into diskette magazines.

Take one of the diskette magazines and label it *SSP Magazine 1.* Take another of the diskette magazines and label it *SSP Magazine 2.* 

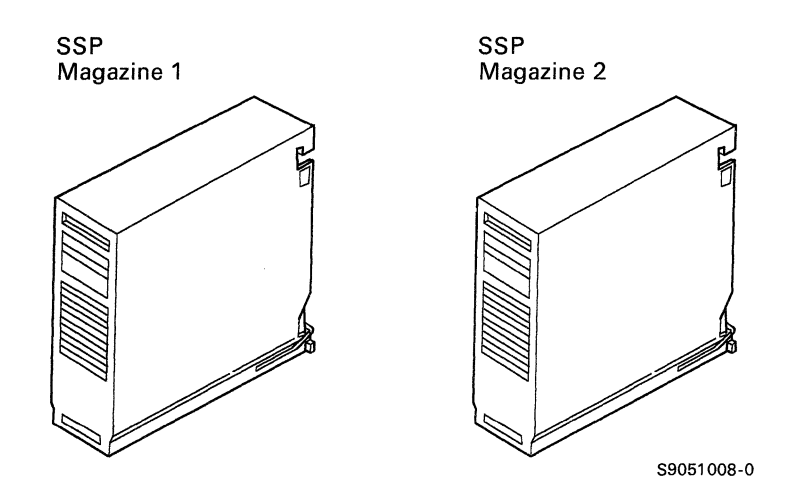

2c. Insert the SSP diskettes (labeled 5727-SSl) into the diskette magazines. Put the first SSP diskette (VOLOl) in slot 1 of the magazine labeled *SSP Magazine 1.* Put the second SSP diskette (VOL02) in slot 2, and so on until the first ten SSP diskettes are in *SSP Magazine 1.* 

Put the eleventh SSP diskette (VOL11) in slot 1 of the magazine labeled *SSP Magazine 2.* Put the twelfth SSP diskette (VOL12) in slot 2, and so on until the remaining SSP diskettes are in *SSP Magazine 2.* 

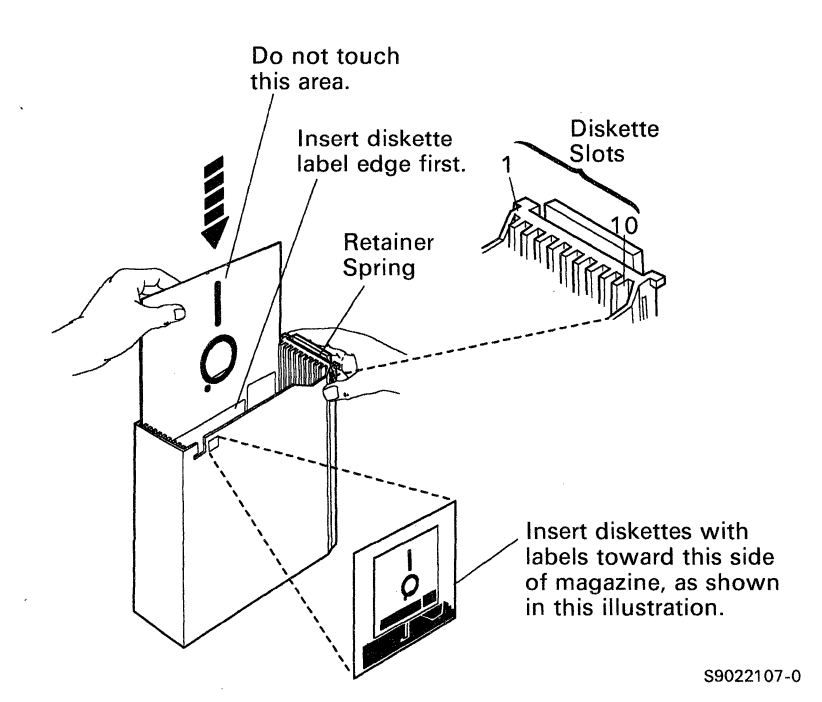

2d. If you have program products, insert the program products diskettes into magazines.

During the release update, the system will use only the program products that are currently installed on your system. However, if you will be installing new program products following the release update, you can insert these program product diskettes into the magazine now. (You can use these same magazines for installing the new program products.)

Use the following tables to determine how many magazines you need for the program products. The tables show which diskette magazine and which diskette magazine slot *must* be used for each program product diskette. If you do not have a particular program product diskette, the magazine slot for that program product *must be left empty.* 

If you have any of the diskettes shown in the following table, take a diskette magazine and label it *Programming Support Magazine 1.*  Insert the diskettes into the magazine slots as indicated in the table.

 $\overline{1}$ 

 $\overline{1}$ 

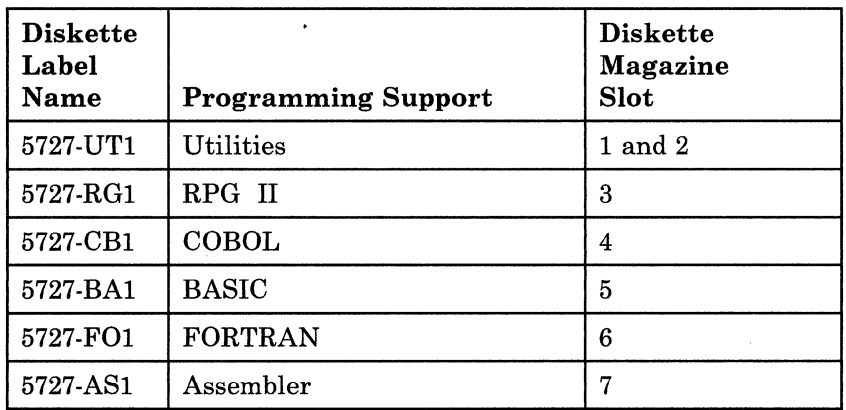

Use this table for Programming Support Magazine 1.

If you have any of the diskettes shown in the following table, take another diskette magazine and label it *Programming Support Magazine 2.* Insert the diskettes into the magazine slots as indicated in the table.

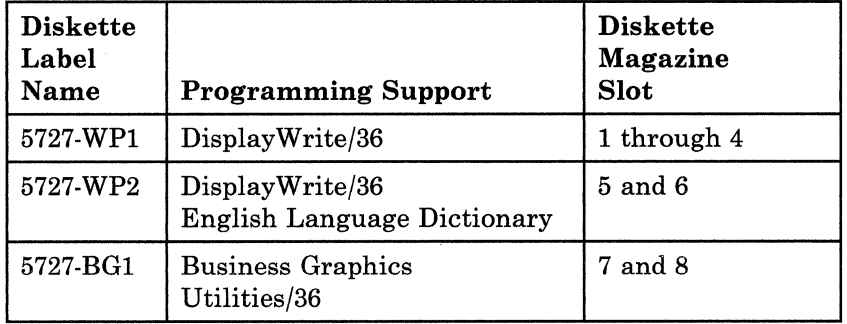

Use this table for Programming Support Magazine 2.

If you have any of the diskettes shown in the following table, take another diskette magazine and label it *Programming Support Magazine 3.* Insert the diskettes into the magazine slots as indicated in the table.

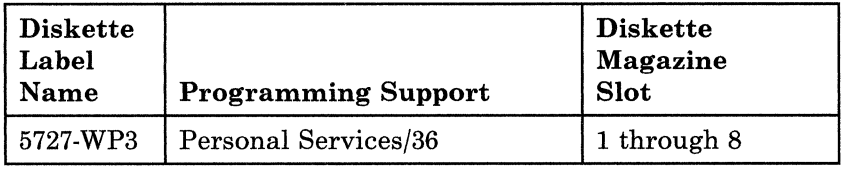

Use this table for Programming Support Magazine 3.

 $\overline{\phantom{a}}$ 

If you have any of the diskettes shown in the following table, take another diskette magazine and label it *Programming Support Magazine 4.* Insert the diskettes into the magazine slots as indicated in the table.

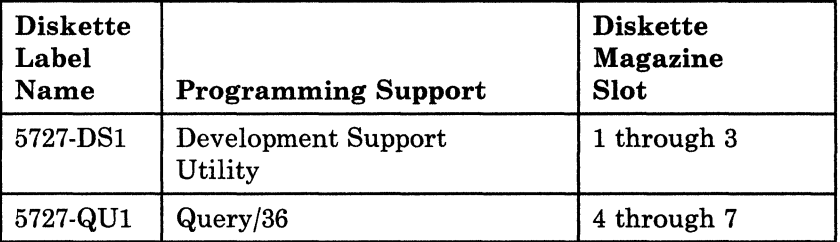

حم

Use this table for Programming Support Magazine 4.

 $\overline{a}$  $\epsilon$  at  $-$ ,

If you have any DisplayWrite/36 Language Dictionary diskettes as shown in the following table, take another diskette magazine and label it *Programming Support Magazine 5.* Insert the diskettes into the magazine slots as indicated in the table. If you have only one Language Dictionary diskette, place it in the slot indicated and leave the other slots empty.

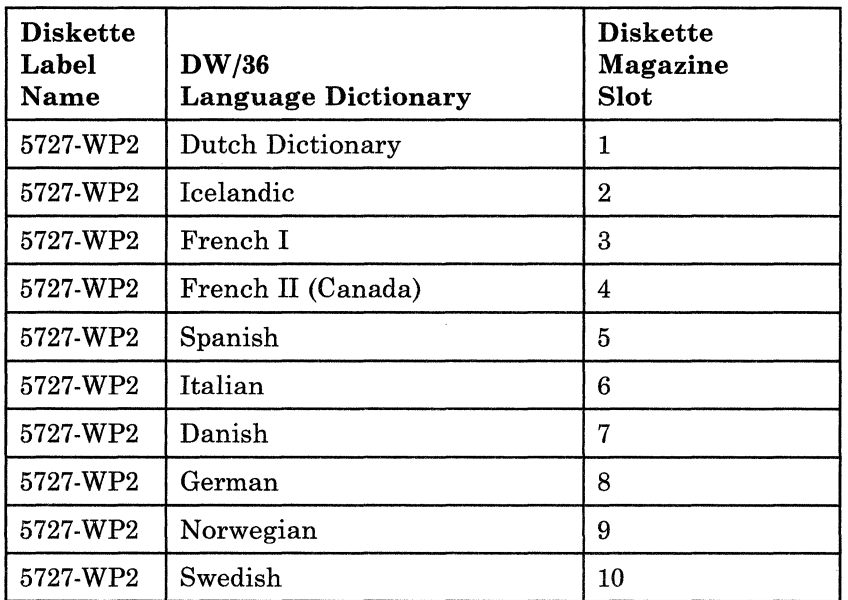

Use this table for Programming Support Magazine 5.

 $\overline{\phantom{a}}$ 

 $\overline{\phantom{a}}$  $\overline{\phantom{a}}$  If you have any of the diskettes shown in the following table, take another diskette magazine and label it *Programming Support Magazine 6.* Insert the diskettes into the magazine slots as indicated in the table.

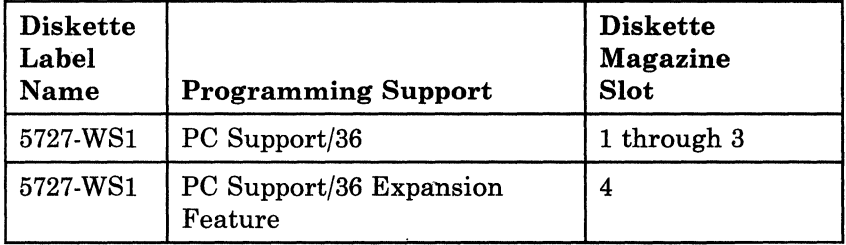

Use this table for Programming Support Magazine 6.

2e. If you have any of the SSP programming support diskettes shown in the following table, take another diskette magazine and label it *Programming Support Magazine 7.* Insert the diskettes for the SSP programming support as indicated in the following table.

During the release update, the system will use only the SSP programming support that is currently installed on your system. However, if you will be installing new SSP programming support following the release update, you can insert these diskettes into the magazine now. (You can use these same magazines for installing the new SSP programming support.)

The following table shows which diskette magazine slot *must* be used for each programming support diskette. If you do not have a particular SSP programming support diskette, the magazine slot for that diskette *must be left empty.* 

I

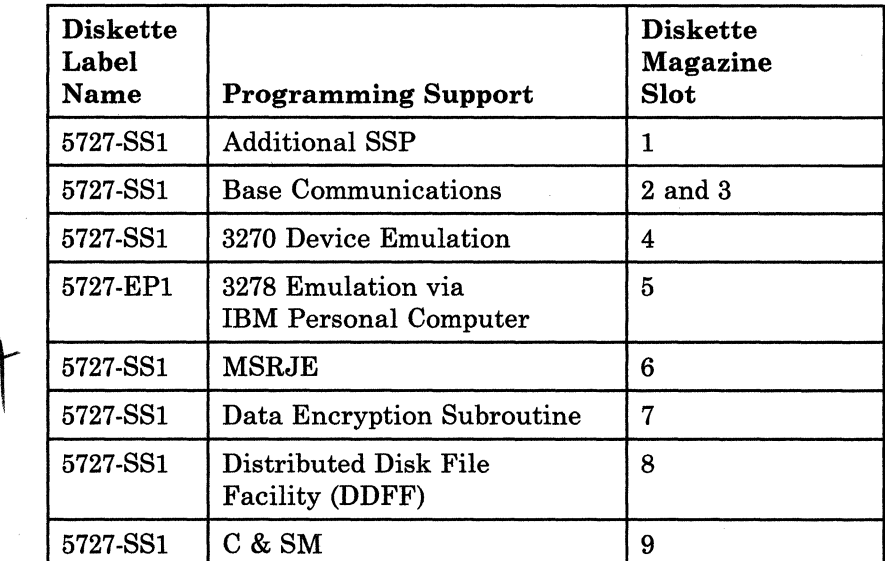

Use this table for Programming Support Magazine 7.

 $\overline{\phantom{a}}$ 

 $\overline{\phantom{a}}$ 

If you have any of the SSP programming support diskettes shown in the following table, take another diskette magazine and label it *Programming Support Magazine 8.* Insert the diskettes for the programming support as indicated in the following table.

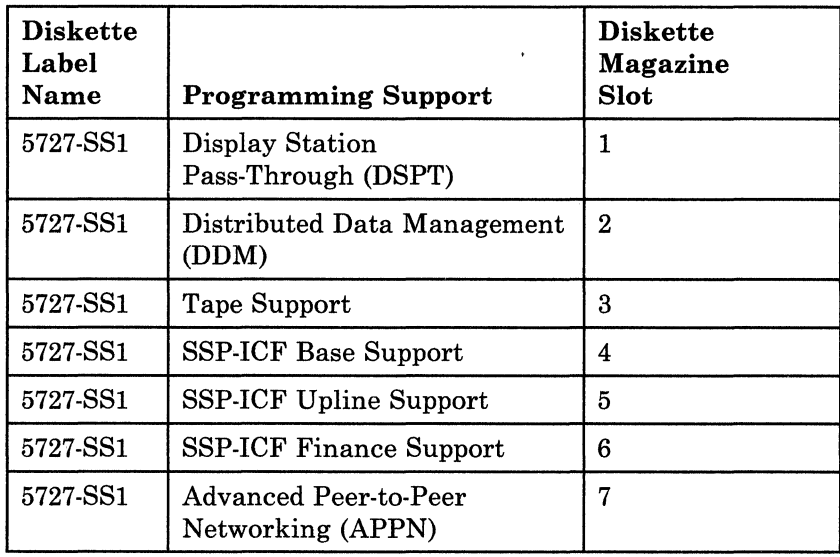

#### Use this table for Programming Support Magazine 8.

 $\overline{\phantom{a}}$ 

2f. Do not insert the PTF diskette or the microcode diskette(s) into a diskette magazine. You will be prompted in later steps to separately insert these diskettes into slot Sl of the diskette magazine drive.

Step 3: Make sure you have all the diskettes you need to reinstall the programming support currently on your system.

Use the printout of your master configuration record to see what support is currently installed. (You will use the master configuration record as the basis of the update.) Any programming support that has an asterisk(\*) in the printout will be reinstalled during the release update. (Compare the asterisks to the check marks you made in step 2.)

Do not begin the release update unless you have all the diskettes for the support marked with an asterisk.

*Notes:* 

*If you do not want to reinstall support that has an asterisk, delete the support from your master configuration record before you begin the release update. To delete the support, you must run the CNFIGSSP procedure:* 

- *1. Change your configuration member by typing a minus (-) beside the prompt for the support you want to delete.*
- *2. Select option 12 (Apply change to the master configuration record) on the CNFIGSSP Main menu to delete the support from the master configuration record.*
- *3. During the IPL that follows the CNFIGSSP procedure, respond with Y (yes) when you are prompted to drop the support. The manual Changing Your System Configuration has more information about deleting programming support.*

Stop here for a moment.

Review what you have done. Have you:

- Made backup copies of your current libraries, files, and folders?
- Printed the current master configuration record?
- Identified the new release diskettes?
- Made sure you have all the diskettes for the support currently on your system? This support is marked with an asterisk (\*) in the printout of your master configuration record.
- Put the diskettes into the proper diskette magazine slots if you have a system with a diskette magazine drive?
- Scheduled at least 2 hours of dedicated system time to do the release update? Additional time may be required, depending on how much programming support is currently loaded on your system.

Continue with step 4.

 $\overline{\phantom{a}}$ 

**1-18** Updating to a New Release

# **Chapter 2. Installing the Release Update**

 $\left(\begin{array}{c} 1 \end{array}\right)$ 

I  $\overline{\phantom{a}}$  **Step 4:** Sign on at the system console. The release update must be done at the system console.

If password security is active on your system, you must have service aid authority.

If you have secured any program product library, you must have owner access for that library.

If you have created your own default menu, that menu must not be stored in the system library (#LIBRARY).

**Step** 5: Make sure your system is dedicated for your use only.

5a. Type the following on the command line:

MSG ALL,STARTING RELEASE UPDATE: PLEASE SIGN OFF

Press the Enter key.

This sends a message to all display stations on the system.

**5b.** Type the following on the command line:

STOP WORKSTN,ALL

Press the Enter key.

This ensures that any users signed on the system cannot start jobs or put jobs on the job queue. It allows:

- Jobs currently running to complete
- Jobs on the job queue to run
- Entries in the spool file to print
- SSP-ICF sessions to continue
- 5c. Make sure the job queue is empty. Use the STATUS JOBQ (or D J) command to see whether any jobs are waiting on the job queue.
- **5d.** Make sure the spool file is empty. Use the STATUS PRT (or DP) command to see whether any output is printing or waiting to be printed.
- 5e. Make sure all remote work stations are offline. Use the STATUS WORKSTN (or D W) command to see whether the remote display stations and printers are offline.
- 5f. Make sure there are no user jobs active. Use the STATUS USERS (or DU) command to see whether any user jobs are active.
- 5g. If you have SSP-ICF support, make sure any SSP-ICF subsystems are disabled, and that there are no active SSP-ICF sessions. Use the STATUS SUBSYS (or DI) command to see whether any subsystems are enabled; use the STATUS SUBSESS (or **D** N) command to see whether any sessions are active.

The manual *Operating Your System* has more information on controlling the job queue and spool file entries. It also has information on using the VARY OFF command to place remote work stations offline, and information on disabling SSP-ICF subsystems and sessions.

Step 6: If you have DisplayWrite/36 (DW/36) or Source Entry Utility (SEU) currently installed on your system, follow these directions:

- *Note: After the release update, you must convert all DW/36 folders to Release 5 format. The converted folders cannot be used on your previous release level,· therefore, be sure to make a backup copy of all your DW/36 folders before convert the folders.*
- Ga. If you currently have online information for DW /36 installed on your system, delete the library #TULIB; a new #TULIB will be created during the update. You can delete the library by entering the following:

DELETE #TULIB,Fl,,,LIBR

The *System Reference* manual has more information about the DELETE procedure.

Gb. If you have SEU format source members on your system, a source member named #SE@XTRA might be in your system library. You can check to see if this member is in your system library by entering the following:

SYSLIST CRT

Now enter the following:

LISTLIBR #SE@XTRA,LIBRARY,#LIBRARY,,,,DIRINFO

If the member  $\#\text{SE@XTRA}$  is in your system library, go to Appendix B, "Source Entry Utility (SEU) Source Format Member" to determine if you should remove or rename this member.

If the member is not in your system library, continue with step 7.

Step 7: If you have placed any of your own library members in #LIBRARY or program product libraries, copy these user members to diskette. If you do not copy the members to diskette, they will be destroyed when you load the new SSP.

7a. To copy to diskette all user members you have placed in #LIBRARY, use the FROMLIBR procedure.

*Notes:* 

- *1. If you have changed any IBM-supplied members, these members will be copied as user members.*
- *2. #LIBRARY must be the current session library when you perform the FROMLIBR procedure in this step.*
- *3. Do not use any procedure other than the FROMLIBR procedure to copy your user members to diskette.*

If you are unsure whether user members are contained in #LIBRARY, you should run the FROMLIBR procedure anyway. If no user members are in the library, the FROMLIBR procedure will issue the following system message:

Given members in this library are IBM

The following example shows how you can enter the FROMLIBR procedure to copy all user members in #LIBRARY to diskette.

FROMLIBR ALL, LIBRARY, USERMEM, , , IBMIRD, #LIBRARY

- ALL In the first parameter and LIBRARY in the second parameter indicate that all user members are to be copied.
- USERMEM Is the diskette file to be created for this example. You may use a different name.
- IBMIRD Is the diskette volume ID used in this example. Your *diskette volume ID may be different.* You can use the CATALOG procedure to determine the volume ID of your diskette.
- #LIBRARY Indicates that the user members are to be copied from the system library.

7b. If you have placed user members in any of your program product libraries, you should also copy these members to diskette. For example, you might have assembler subroutines in your RPG II library. The following example shows how you can enter the FROMLIBR procedure to copy all user members in a program product library to a file on diskette.

FROMLIBR ALL,LIBRARY,RPGMEM,,,IBMIRD,#RPGLIB

RPGMEM Is the diskette file to be created for this example. You may use a different name.

#RPGLIB Is the name of the RPG II program product library.

See Appendix A, "Backing Up Libraries and Diskettes," for a list of program product library names.

The *System Reference* manual has more information about the CATALOG, LISTLIBR, and FROMLIBR procedures.
Step 8: Update the SSP and microcode.

Before you update the SSP, increase the size of #LIBRARY. Enter the following:

COMPRESS Al,FREELOW

Now enter the following:

ALOCLIBR #LIBRARY,nnnnn,,,INCR

where nnnnn is the number of blocks to increase #LIBRARY. Increase the library at least 500 blocks.

- *Note: If you plan to add new programming support after the release update, you can save time later by increasing #LIBRARY by as many blocks as possible (not to exceed 15,000 blocks). You can delete unused space after you add the new support.*
- Sa. If you have a single-slot diskette drive, insert the first SSP diskette (labeled 5727-SSl, VOLOl) into the diskette drive.

If you have a diskette magazine drive:

- Insert the diskette magazine labeled *SSP Magazine 1* into magazine slot 1 (Ml).
- Insert the diskette magazine labeled *SSP Magazine 2* into magazine slot 2 (M2).

 $\overline{\phantom{a}}$ 

- Sb. Turn the security switch **0** on the system control panel to the Service position.
- Sc. To perform an IPL from diskette, follow the instructions for your system unit.

### For a 5360 System Unit:

- 1. Press the Mode Select key **G.**
- 2. Press the F key **e.** The Mode display **G** should show an F.
- 3. Make sure the Input/Output display **0** shows all zeros. If it does not show all zeros, press the Clear Input key **Q.**
- 4. Press the Load key **9.**

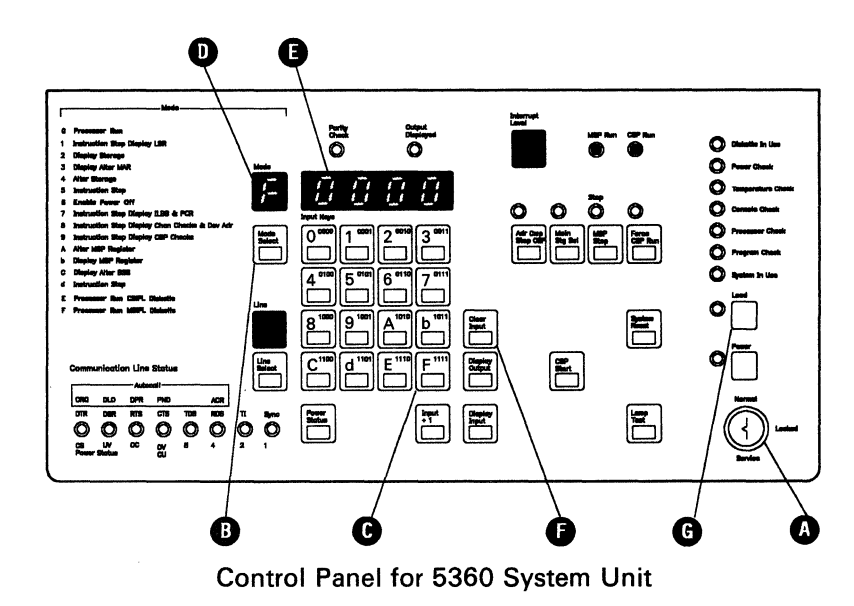

59061009-1

## For a 5362 System Unit:

- 1. Make sure the output display  $\bullet$  shows all zeros. If it does not contain all zeros, turn the security switch  $\Omega$  to the Normal position, then back again to the Service position. Now the output display should show all zeros.
- 2. Press the Select Function key  $\bigodot$  until the Function display **O** shows a 2.
- 3. Press the Start Function key **3.** A countdown screen is displayed on the system console.

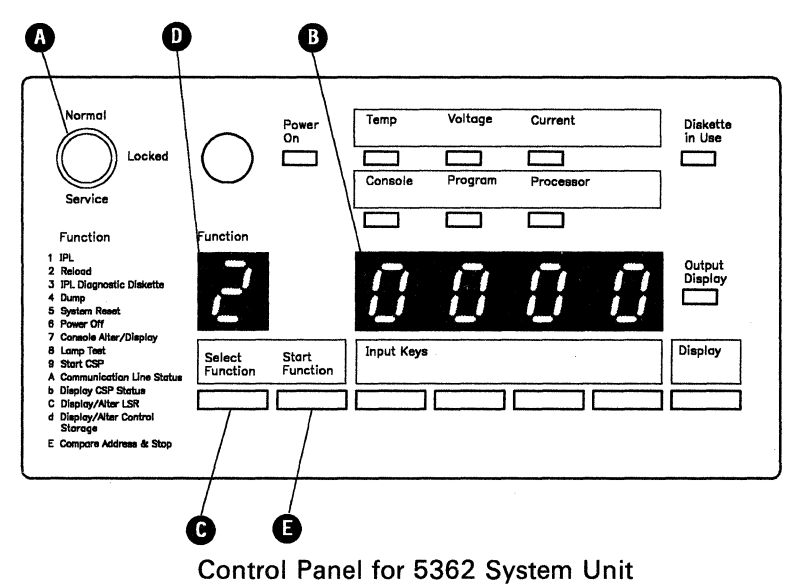

\$9051010-1

 $\overline{1}$ 

If an error during the IPL from diskette causes you to to terminate the IPL from diskette, you can do the following to attempt to recover:

- Correct the error condition, then return to step 8a and perform an IPL from diskette again using the Release 5 diskettes.
- If you cannot correct the error condition immediately (for example, you might need a replacement diskette), you can reload the previous release, beginning with the IPL from diskette.

To reload the previous release:

 $\overline{\phantom{a}}$ Use the diskettes you used to load the previous release.

You need the SSP diskettes, microcode diskettes, PTF diskettes, program product diskettes, and feature diskettes for the release you want to load.

All of your diskettes must be at the *same release level.* 

Use the documentation you used to load the previous release.

When you loaded the previous release, you used either the setup manual or a previous edition of the *Updating to a New Release* manual. Use that manual to reload the previous release.

Your documentation must be at the *same release level* as your diskettes.

Sd. When the SSP Generation and Reload - Sign On display appears at the system console, type in your user ID and, if the password prompt appears, your password. Press the Enter key.

If SYS-3922 SSP level error or SYS-3923 SSP level error is displayed, make sure you are using your new microcode diskettes, and then press the Enter key to continue.

Be. For a single-slot diskette drive, insert the remaining SSP diskettes as indicated by the prompts on the system console display. As the system loads the programming support, it displays messages indicating what is being loaded. The order in which the diskettes are loaded is not sequential. The system might not use all of the diskettes.

After the system reads the SSP diskettes, it will prompt for the microcode diskettes:

- For a 5360 System Unit, insert DSKT21 when prompted, and press the Enter key. When the system prompts for DSKT24, insert DSKT24 and press the Enter key.
- For a 5362 System Unit, insert DSKTOl, DSKT02, or DSKT03 as prompted, and press the Enter key. You might not be prompted for all of the microcode diskettes.

For a diskette magazine drive, the system will load the SSP from the diskettes. As the system loads the programming support, it displays messages indicating what is being loaded. The order in which the system loads the diskettes is not sequential. The system might not use all of the diskettes.

After the system reads the SSP diskettes, it will prompt you to insert the microcode diskette DSKT21. Insert DSKT21 into diskette slot 1 and press the Enter key. When the system prompts for DSKT24, insert DSKT24 into diskette slot 1 and press the Enter key.

Sf. After the SSP and microcode have been loaded, the following messages will appear:

SSP reload complete, remove diskettes. Microcode load complete, remove diskette. SSP generation complete, MSIPL from disk required.

For a single-slot diskette drive, remove the remaining diskette from the diskette drive. You will use the diskette drive again for step 10.

For a diskette magazine drive, leave the magazines in the drive.

Place the microcode diskettes with the rest of your microcode diskettes; you will not need them for the following steps.

*Note: Retain both your new microcode diskettes and your previous microcode diskettes. These diskettes may be needed* if *you require service on your system.* 

Step 9: To perform an IPL from disk, do the following.

- 9a. Turn the security switch on the system control panel to the Normal position.
- 9b. To perform the IPL, follow the instructions for your system unit:

## For a 5360 System Unit:

- 1. Press the Mode Select key.
- 2. Press the 0 key. The Mode display should show a 0.
- 3. Press the Load key.

 $\mathbf{I}$ 

### For a 5362 System Unit:

- 1. Press the Select Function key. The Function display should show a 1.
- 2. Press the Start Function key. A countdown screen is displayed on the system console.
- 9c. If the system is unable to increase a system area to the size specified in the master configuration record, system message SYS-3917 is displayed. Press the Enter key to continue. The system area will be increased as much as possible.
- 9d. If you are loading SEAR programming support, you are prompted for your language version. After you select the appropriate language version, you are prompted to verify your selection. Respond to these prompts and continue.
- 9e. The IPL Sign On display will be shown. Respond to the prompts on the sign-on display. For the

#### Overrides?

prompt, specify N (no) except in the following cases:

- If you have specified *Automatic Vary On* for your remote work stations, specify Y (yes) for the overrides prompt. Select the option to change communications status (option 3), then specify N (no) for the option to vary on remote work stations.
- If you have a startup procedure (#STRTUP1 or #STRTUP2) that automatically starts a job or enables a subsystem, and if this procedure is not stored in #LIBRARY, specify Y (yes) for the overrides prompt. On the IPL Overrides menu, select the option to display programs to be run during IPL (option 2). On the next display, specify N (no) for the startup procedure. When the IPL Overrides menu is redisplayed, select option 1 to continue the IPL.
- 9f. After the IPL; the Main System/36 help menu or a default menu is shown.

Step 10: Update any SSP programming features and program products currently on your system. Apply the PTF diskette(s) if you have received any. You will be prompted to apply PTFs at the end of this step.

10a. Enter the following:

**CNFIGSSP** 

- 10b. On the CNFIGSSP Main menu (display 1.0), select option 13 *(Rebuild the master configuration record [Update to next release]).*
- 10c. On the Configuration Member Definition display (3.0), select option 5 *(Master configuration).*

The system runs the CONDENSE procedure, then loads the programming support.

If you get an error message at any point in step 10 and you can select only option 2 or 3, press the Print key to record the error. Then select option 3 to terminate the CNFIGSSP procedure. You can use one of the following methods to attempt to recover:

- Correct the error condition, then begin the CNFIGSSP procedure again. Create a new configuration member based on the configuration in the master configuration record. Save the configuration member, then select option 12 on the CNFIGSSP Main menu and specify the new configuration member. Only the support that did not load during the release update will be loaded.
- If you cannot correct the error condition immediately (for example, you might need a replacement diskette) and you want to try to use the new release programming that has successfully loaded, return to step 9 and perform an IPL from disk.

When you correct the error condition that required termination of the update, begin the CNFIGSSP procedure again. Create a new configuration member based on the configuration in the master configuration record. Save the configuration member, then select option 12 on the CNFIGSSP Main menu and specify the new configuration member. Only the support that did not load during the release update will be loaded.

If you cannot correct the error condition immediately because you need a replacement diskette and most of the support has successfully loaded, return to **step 9** and perform an IPL from disk. Then begin the CNFIGSSP procedure again and create a new configuration member based on the configuration in the master configuration record. Place a minus (-) beside the prompt for the support that cannot be loaded. (If you place a minus beside support that is required for another product, you must also place a minus beside the other product.) Save the new configuration member, then select option 12 from the CNFIGSSP Main Menu and specify the new configuration member. Only the support that did not load during the release update will be loaded.

When you have the replacement diskette, run the CNFIGSSP procedure and place a plus  $(+)$  for the support in the configuration member. Save the configuration member, then use option 12 with the changed configuration member. Only the support with the plus  $(+)$ will be loaded.

• Reload the previous release, beginning with the IPL from diskette.

To reload the previous release:

- Use the diskettes you used to load the previous release.

You need the SSP diskettes, microcode diskettes, PTF diskettes, program product diskettes, and feature diskettes for the release you want to load.

All of your diskettes must be at the *same release level.* 

Use the documentation you used to load the previous release.

When you loaded the previous release, you used either the setup manual or a previous edition of the *Updating to a New Release* manual. Use that manual to reload the previous release.

Your documentation must be at the *same release level*  as your diskettes.

If you want more information about the CNFIGSSP procedure, refer to the manual, *Changing Your System Configuration.* 

**lOd.** Insert the diskettes or diskette magazines as indicated by the prompts:

> If you have a single-slot diskette drive, each prompt will usually identify the diskette by diskette label name and volume number. For example, 5727-881,3 is the prompt for volume 03 of the 88P. If the prompt asks for the next diskette, insert the next sequential diskette. Insert each diskette indicated by the current prompts, then enter  $0$  (zero). Go to step 10e.

If you have a diskette magazine drive, the magazines labeled *SSP Magazine 1* and *SSP Magazine 2* should be in diskette magazine slots 1 and 2. Press the Enter key to respond to the prompts to insert the magazines.

If you have program products or features currently installed on your system, you will be prompted to insert the magazines in the appropriate magazine slot. If you are prompted for Ml, place the magazine in magazine slot 1. If you are prompted for M2, place the magazine in magazine slot 2.

The system will load the information needed from the diskettes and display a message indicating the support is being loaded.

**lOe.** If you have SEU on your system, you might be prompted to specify whether you want the SEU display format source members installed. The SEU source members allow you to change the display formats supplied with SEU. Respond with a Y (yes) or N (no).

> If you have BASIC on your system, you might be prompted to specify whether you want the BASIC help facility installed. Respond with Y (yes) or N (no).

If you have 3270 Device Emulation on your system, you might be prompted to enter the language number for the input/output interface code to be used with the remote host, and to enter the language number for the translation tables to be used with this system. You can find this information on the System Configuration Planning Form (one of the J forms in your planning packet).

10f. When the SSP programming features and program products reload is complete, respond to the prompt:

Do you want a printout of this configuration?

If you respond with a  $Y$  (yes), save the printout for future reference. You might want to have such a printout if you will be adding software or hardware. Wait until the printing has stopped before you continue.

Remove the diskette or diskette magazine remaining in the diskette drive.

10g. Respond to the prompt:

Did you receive a special PTF diskette with your set of SSP diskettes?

If you did not receive PTF diskettes with your new release diskettes, type in an N (no) and press the Enter key. Continue with step 10h.

If you received one or more PTF diskettes with your release diskettes, do the following:

*Note: Use only the PTFs that you received with your new release diskettes. Do not use PTFs from a previous release.* 

### For a diskette magazine drive:

- 1. Insert the first PTF diskette (labeled VOL 01) into slot Sl.
- 2. If you have a second PTF diskette (labeled VOL 02), insert it into slot 82.
- 3. If you have a third PTF diskette (labeled VOL 03), insert it into slot S3.
- 4. Press the Enter key; the default for this prompt is Y (yes).
- 5. If you have more than three PTF diskettes, remove the first three PTF diskettes and continue inserting the PTF diskettes into slots Sl, S2, and S3 as prompted.

### For a single-slot diskette drive:

- 1. Insert the first PTF diskette (labeled VOL 01) into the diskette drive.
- 2. Press the Enter key; the default for this prompt is Y (yes).
- 3. If you have more than one PTF diskette, remove the first PTF diskette and continue inserting the PTF diskettes into the diskette drive as prompted.

If you received PTF diskettes, but this prompt is not displayed, complete the release update and then install the PTF diskettes. *Operating Your System* has instructions on installing PTF diskettes.

*Note: If you plan to install new program products after you complete your release update, install these PTF diskettes again after the new program products have been installed.* 

If the message SYS-3349 The PTF library named above will be deleted. is displayed, select option 0 and continue.

## 10h. When the following message appears:

System configuration complete. Press the Enter key in order to IPL from disk.

remove the PTF diskette from the diskette drive.

Press the Enter key. The system will perform an IPL from disk.

If the message SYS-3914 System area will be cleared. is displayed, select option 0 to continue.

10j. Respond to the prompts on the IPL Sign On display. For the

Overrides?

prompt, make sure a N (no) is specified.

Step 11: If you applied PTFs in step 10, you should condense your system library. To condense your system library, enter the following command:

CONDENSE #LIBRARY

Step 12: If you copied your user members to diskette in step 7, return these members to a library on disk. If you did not copy user members to diskette, go to step 13.

*Note: You and your system manager or programmer should consider placing the user members you copied from the system library (#LIBRARY) to a user library instead of #LIBRARY. Similarly, if you had user members in program product libraries (such as #RPGLIB), you might want to place them in user libraries as well.* 

Use the TOLIBR procedure to return to disk the user members you copied to diskette in step 7. To use the TOLIBR procedure, insert into the diskette drive the diskette you used to copy the members. Type the following:

#### TOLIBR

 $\overline{\phantom{a}}$ 

and press the Help key. The TOLIBR help screen is displayed.

- 1. For the *Name of file containing library members* prompt, type the name of the diskette file you used when you copied the members to diskette. In our example, we used the name USERMEM for the user members in #LIBRARY. The name you used may be different.
- 2. For the *Name of library to contain members* prompt, type the name of the library you want to place the members in.

Do not change the other parameters. Press the Enter key.

The *System Reference* manual has more information about the TOLIBR procedure.

Step 13: If you have disabled any SSP-ICF subsystems or sessions, or have placed any remote work stations offline, see the manual *Operating Your System* for information to enable the subsystems or sessions with the ENABLE command, and for information to place the remote work stations online with the VARY ON command.

Step 14: Because the system library (#LIBRARY), the microcode, and the program product libraries have been replaced, consider the following: ·

- If you have DW/36 folders on your system, you must convert the folders to the Release 5 format. You can convert all the folders at one time by using the DOCCNV procedure. The *System Reference* manual has information about the DOCCNV procedure. If you do not use the DOCCNV procedure to convert the folders, each folder will be converted the first time it is used. (It takes approximately 3 minutes to convert a folder containing 500 documents.) Because the converted folders can not be used with your previous release programming, make sure your release has been successfully loaded before you convert your folders. Make sure you have a backup copy of each folder before it is converted.
- If you had PC Support/36 installed on your system before the release update, you must copy the PC Support/36 program from the system unit to the personal computer, using the IWDOWNL procedure. The manual *PC Support/36 Technical Reference,* SC21-9097, has information about the IWDOWNL procedure.
- If you had 3278/9 Emulation via IBM Personal Computer installed on your system before the release update, you must copy the 3278/9 Emulation program from the system unit to the personal computer, using the EPDOWNL procedure. The *3278 Emulation via IBM Personal Computer User's Guide,* SC09-1086, has information about the EPDOWNL procedure.
- If you have a 5360 System Unit that has a single line communications adapter (SLCA), the SLCA must be at the Release 5 level in order to use asynchronous communications. If you want to use asynchronous communications and your SLCA is at a previous release level, contact your service representative to make the necessary hardware changes.
- If you had other IBM programs installed on your system before the release update, you may have to load these programs again. Use the same procedure you used when you loaded the programs the first time. (Other programs are programs that were not included in the program products table in step 2c.)
- If you have used the RESPONSE procedure to change automatic response values for messages, these changes will no longer be in effect after the release update. Run the RESPONSE procedure again for each automatic response member. The *System Reference* manual has information about the RESPONSE procedure.
- If any IBM-supplied modules in #LIBRARY or in any program product library were modified before the release update, these modifications were removed during the release update. If the modifications are still required, they *must be* made again.

**Step 15:** The support you currently have installed on your system has been updated.

Back up your system library (#LIBRARY) and other libraries and disk files. See Appendix A, "Backing Up Libraries and Diskettes,'' for information about saving files and libraries. Also, retain your backup copies from the previous release until you are sure your system is functioning correctly with the new release.

Store all of your diskettes in a safe place. You should keep the diskettes that contain your current release of SSP, microcode, PTFs, and other programming support. Store them with this manual in case you need to reload your system.

If you plan to add new support to your system, continue with Chapter 3, "If You Are Adding New System Support."

2-22 Updating to a New Release

## **Chapter 3. If You Are Adding New System Support**

If you are adding new system support, you will use the CNFIGSSP procedure to change your configuration member and master configuration record. The manual *Changing Your System Configuration* has instructions for the CNFIGSSP procedure. In addition, there might be other tasks to perform while adding your new support. Use the following lists as an outline of the tasks necessary for adding the new support.

To help you install the new support, use the planning forms you completed from the manual *Planning for New Devices and Programming Available at Release 5.* 

## If **You Are Adding New Programming Support**

 $\overline{1}$ 

1. If you are adding new programming support you might need to increase the size of your system library (#LIBRARY) before you add the support. To check the current size of #LIBRARY, enter the following:

#### CATALOG #LIBRARY

This procedure tells you the number of blocks currently in #LIBRARY. It also tells you the total number of blocks on your disk (device capacity), and how much space is available on disk.

2. Make sure you have enough disk space available to add the new programming support and increase #LIBRARY. Appendix Bin the manual *Changing Your System Configuration* has the space required on disk and in #LIBRARY for each program product and feature.

- 3. Increase the size of #LIBRARY by the number of blocks required for the new support:
	- a. Enter the following:

COMPRESS Al,FREELOW

b. To increase the size of #LIBRARY, enter the following:

ALOCLIBR #LIBRARY,nnnnn,,,INCR

where nnnnn is the number of blocks to increase #LIBRARY.

4. To make disk space available to load new programming support, enter the following:

COMPRESS Al,FREEHIGH

- 5. Use the CNFIGSSP procedure to add the new programming support to your configuration member. Chapter 3 in *Changing Your System Configuration* has instructions.
- 6. Copy the changes from your configuration member to the master configuration record. Use option 12 *(Apply change to the master configuration record)* on the CNFIGSSP Main Menu (display 1.0). You will be prompted to insert the diskettes for any new programming support. Chapter 7 in *Changing Your System Configuration* has additional instructions.
- 7. Apply the PTF diskette or diskettes again (if you received PTF diskettes with your new release diskettes) after you install any new program products. The manual *Operating Your System* has instructions on installing the PTF diskettes.

## **If You Are Adding New Display Stations or Printers**

If you are adding new display stations or printers, they must be added to the master configuration record after they are installed. The manual *Changing Your System Configuration* has instructions to perform the following tasks.

- 1. Local display stations and printers are automatically added to the master configuration record during IPL. However, you will need to copy the master configuration record to a new configuration member. "Using Automatic Configuration" in Chapter 2 of the manual *Changing Your System Configuration* has instructions.
- 2. Remote display stations, printers, and remote controllers must be added to the master configuration record by using the CNFIGSSP procedure. "Adding or Deleting Remote Work Stations" in Chapter 2 of the manual *Changing Your System Configuration* has instructions to make additions to the configuration member.
- 3. You might want to use the CNFIGSSP procedure to make one of the following changes for your new work stations:
	- Change the characteristics of a new printer. You can change characteristics such as lines per inch, number of separator pages, and whether you want the printer to automatically vary on at IPL.
	- Change the characteristics of a new display station. You can change characteristics such as display type, heading lines and borders for print key output, and whether you want the display station to automatically vary on at IPL.
	- Assign default printers to your new display stations.
	- Assign subconsoles to your new printers.
	- Assign a new printer as the system printer.
	- Change work station IDs.
- 4. If you change your configuration member, copy the new information to the master configuration record. Use option 12 *(Apply change to the master configuration record)* on the CNFIGSSP Main menu (display 1.0).

# **If You Are Installing New Features for a 5362 System Unit**

If you are adding the main storage feature, work station feature, communications feature, or the 6157 Tape Drive feature to a 5362 System Unit, see the manual *Installing Your New Features (5362)* for instructions.

## **Backing Up Your System after Adding New Support**

After adding any system support, back up #LIBRARY and other libraries, disk files, and folders. Appendix A, "Backing Up Libraries and Diskettes," has information about saving files and libraries. Also, retain your backup copies from the previous release until you are sure your system is functioning correctly with the new release.

# **Appendix A. Backing Up Libraries and Diskettes**

This appendix has instructions to back up libraries that are loaded on your system. It also has instructions to copy SSP diskettes, microcode diskettes, and program product diskettes.

## **Backing Up Libraries**

Any time you add programming support or make other changes to your system configuration, you should make new backup copies of your system library, configuration library, and the libraries and folders for the programming support. This appendix has brief instructions on how to save to diskette the system library (#LIBRARY), the configuration library (#CNFGLIB), and other program support libraries and folders. For more detailed instructions on saving libraries, and for instructions on how to save PTF libraries, see the manual *Operating Your System.* For instructions to back up programming support to tape, see the manual *Changing Your System Configuration.* 

Step 1. Determine how many diskettes you need to save the libraries or folders. Use type 2D diskettes.

For program product libraries, files, and folders, the number of diskettes required is included in the following tables.

For #LIBRARY and #CNFGLIB, use the configuration support aids to determine how many diskettes you need to save each library.

a. To use the configuration support aids, enter the following:

#### **CNFIGSSP**

- b. On the CNFIGSSP Main menu (display 1.0), select option 10 *(Configuration support aids).*
- c. On the Support Aids menu (display 34.0), select option 4 *(Number of diskettes needed to save a library).*

**d.** Type the name of the library to be saved. For the system library, use the name #LIBRARY. If you store your configuration members in #CNFGLIB, use that name for the configuration library. Press the Enter key.

The display shows how many diskettes are required to save the library.

- e. Press the Enter key to return to the Support Aids menu (display 34.0).
- **f.** Press command key 3 to return to the CNFIGSSP Main menu (display 1.0).

g. Select option 14 *(End CNFIGSSP).* 

**Step** 2. Use the INIT procedure to initialize the backup diskettes.

Insert a backup diskette or diskettes and type INIT. Press the Help key. The INIT help screen is displayed.

- **a.** For the *volume ID* parameter:
	- Type SYSTEM for the system library (#LIBRARY) or the configuration library (#CNFGLIB).
	- Type the volume ID indicated in the tables in this appendix for the other libraries, files, or folders.
- **b.** For the *Initializing function,* type FORMAT2.
- c. If you are using a diskette magazine, specify the *Starting diskette location* and *Ending diskette location.* All the diskettes will have the same volume ID.
- **d.** Press the Enter key.

If there are active files on the diskette, the system will issue a message. If you no longer need the files on the diskette, enter 0 (zero) to continue. If you do need the files on the diskette, type 3 and press the Enter key to end the procedure. Use a different diskette and begin the INIT procedure again.

**Step 3.** Save the library or folder.

 $\overline{\phantom{a}}$ 

 $\overline{\phantom{a}}$ 

Insert the diskette or diskettes required to save the library or folder. If more than one diskette is required, be sure you label each diskette volume in the sequence it is saved.

- a. To save the system library or configuration library, type SAVELIBR and press the Help key. The SAVELIBR help screen is displayed:
	- 1. For the *Name of the library to be saved* prompt, type #LIBRARY for the system library, or #CNFIGLIB for the configuration library.
	- 2. For the *Volume ID* prompt, type SYSTEM.
	- 3. For the *Location of diskette* prompt, type S1 if you are using one diskette slot, or the magazine location if you are using a magazine drive.
	- 4. Press the Enter key.

If more diskettes are needed, you are prompted to insert the remaining diskettes.

**b.** To save other libraries or folders, type the procedure name indicated on the following table, and press the Enter key.

The following table has the name of each programming support, the volume ID, the name of each program product library, the number of 2D diskettes needed, and the procedure to use to save the library:

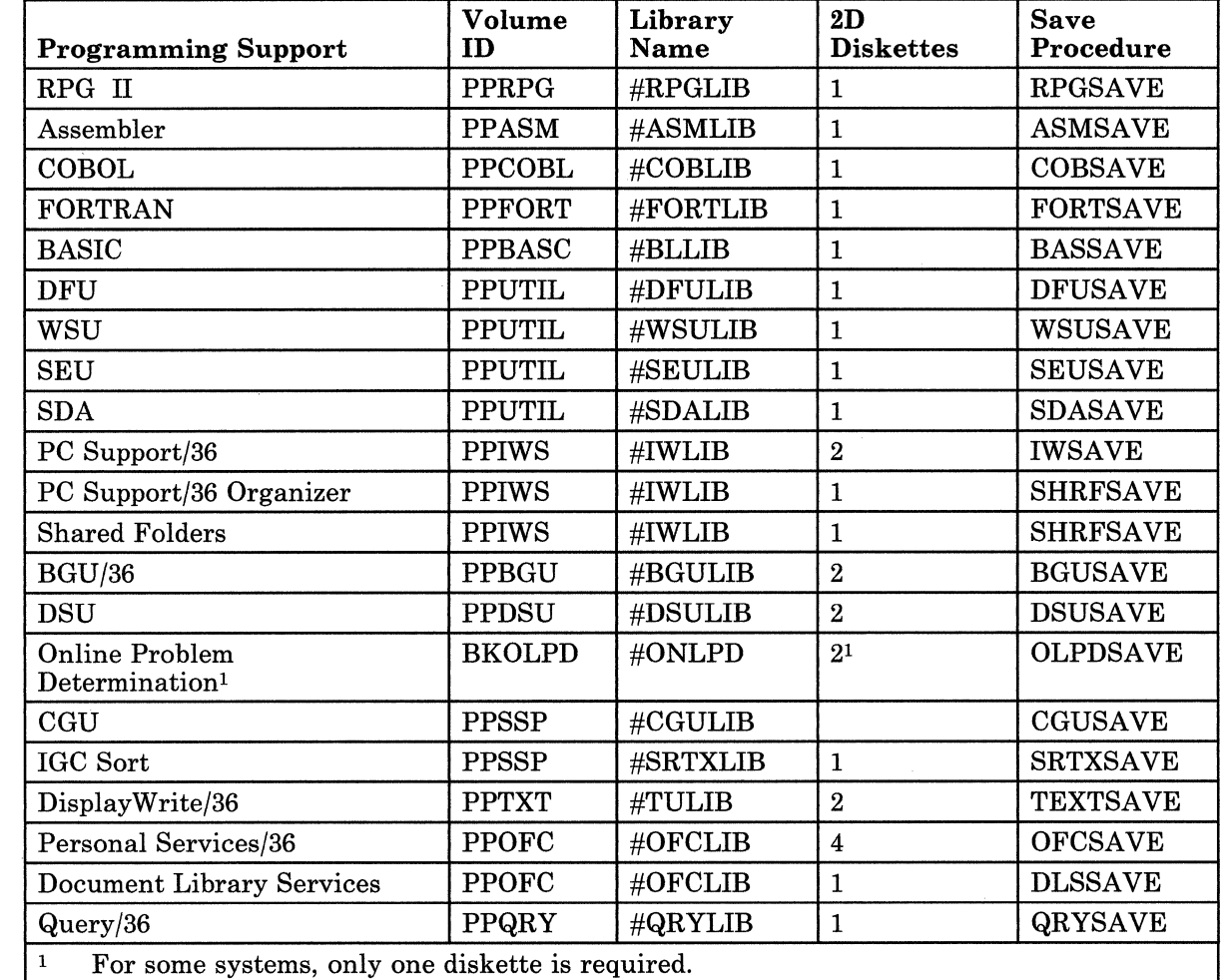

The following table has the volume ID and the name of each DisplayWrite/36 Language Dictionary, the number of 2D diskettes required, the procedure to save the dictionary, and the name of the library where the dictionary is saved.

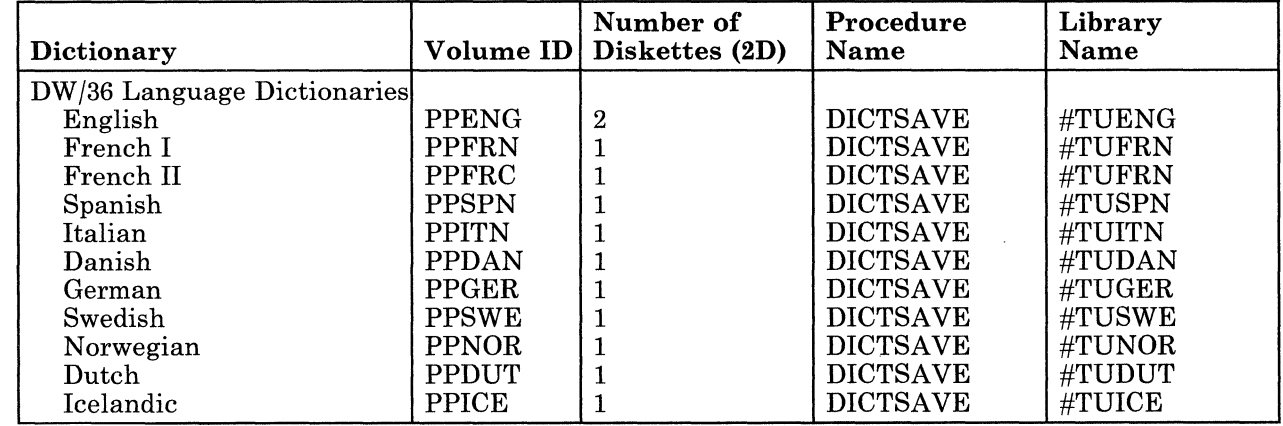

 $\overline{\phantom{a}}$ 

The following table has the name, the volume ID, the number of 2D diskettes required to save each online information product, the procedure to save the online information product, and the name of the folders and files included with each product. The diskette requirements for saving folders are based on using the COMPRESS parameter with the SAVEFLDR procedure.

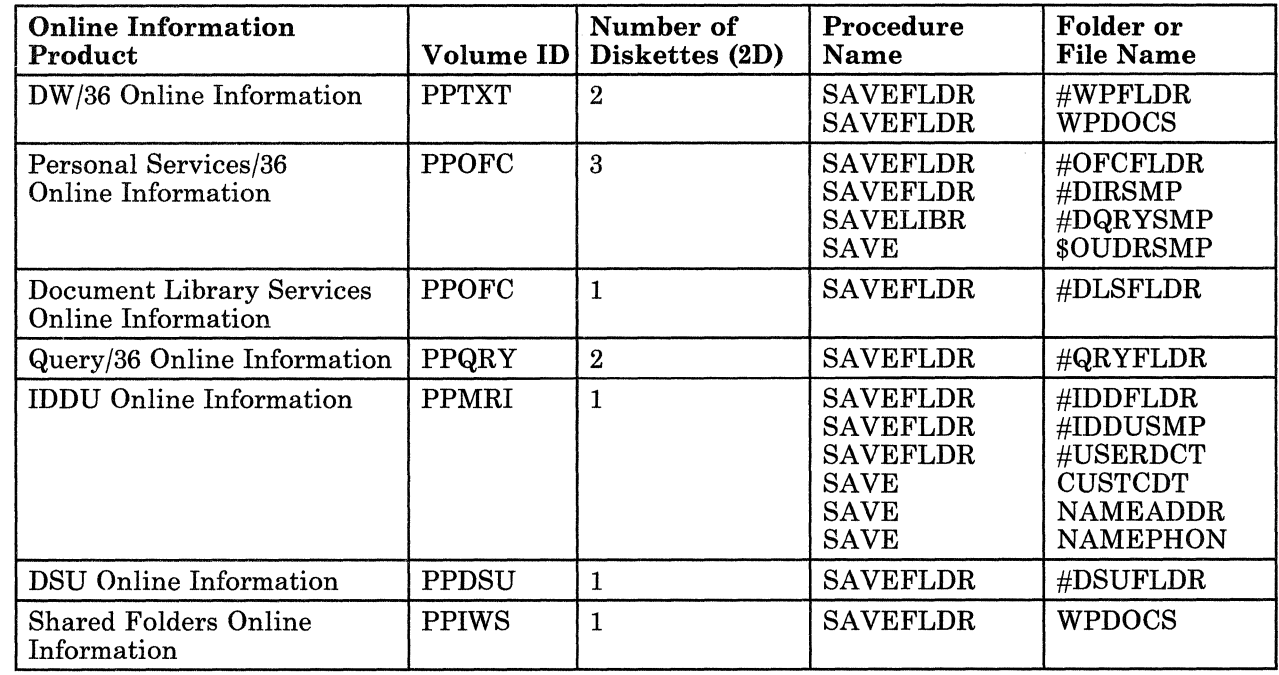

*Notes:* 

- *1. The manual Changing Your System Configuration has instructions to restore these libraries, files, and folders.*
- *2. These procedures are only for backing up your programming support. Do not use these procedures to send support to another system, unless you also load the same #LIBRARY on the other system.*

## **Backing Up SSP and Program Product Diskettes**

 $\overline{1}$ 

If you want to back up SSP or program product diskettes, you must initialize the backup diskettes, then copy the diskettes.

**Step 1.** Initialize the backup diskettes.

For each diskette you want to copy, insert a 2D diskette and type INIT. Press the Help key. The INIT help screen is displayed.

- a. For the *volume ID* prompt, use the volume IDs indicated in the tables in this appendix for the program product diskettes. For the SSP diskettes, use the following volume IDs:
	- For volumes 1 through 8, use PPMRI.
	- For volumes 9 through 13, use PPSSP.
	- For volume 14, use PPOLPD.
- **b.** For the *Initializing function,* type FORMAT2.
- c. If you are using a diskette magazine, specify the *Starting diskette location* and *Ending diskette location.* All the diskettes in the magazine will have the same volume ID.
- **d.** Press the Enter key.
- e. If there are active files on the diskette, the system will issue a message. If you no longer need the files on the diskette, type 0 (zero) to continue. If you do need the files on the diskette, type 3 and press the Enter key to end the procedure. Use a different diskette and begin the INIT procedure again.

**Step 2.** Copy the diskette.

 $\overline{\phantom{a}}$ 

 $\overline{1}$ 

 $\overline{\phantom{a}}$ 

Insert the diskette to be copied. Type COPYI1 and press the Enter key. The COPYll Help screen is displayed.

- **a.** For *Volume ID,* use the same volume ID you used to initialize the backup diskette.
- **b.** For *Starting location of diskette that contains file to be copied,* type the location of the diskette or starting location of the diskettes to be copied. If you are using a diskette magazine, the diskettes to be copied must have the same volume ID.
- c. For *Starting location of diskette to contain copied file, type the* location of the backup diskette or starting location of the backup diskettes. If you are using a diskette magazine, the backup diskettes must have the same volume ID.

**d.** Press the Enter key.

## **Backing Up Microcode Diskettes**

You should always have a backup copy of your System/36 diskettes. To back up microcode diskettes, you must initialize the backup diskettes, then copy the microcode diskettes.

Step 1. Initialize the backup diskettes.

A 2D diskette must be initialized for each microcode diskette you want to back up.

Insert the diskette to be initialized into diskette slot 1 and type INITDIAG. Press the Enter key.

If there are active files on the diskette, the system will issue a message. If you no longer need the files on the diskette, type 0 (zero) to continue. If you do need the files on the diskette, type 3 and press the Enter key to stop the procedure. Use a different diskette and begin the INITDIAG procedure again.

Step 2. Copy the diskette.

I I  $\vert$ I  $\overline{\phantom{a}}$ I I

 $\overline{1}$ 

a. Insert the microcode diskette you want to copy into diskette slot 1.

If you have more than one diskette slot, insert the diskette to receive the copy into diskette slot 2.

- b. Type COPYDIAG and press the Enter key. The system will read the microcode from the diskette.
- c. The system will prompt you to insert the diskette to receive the copy. If you have a single-slot diskette drive, remove the microcode diskette and insert the initialized diskette into the diskette slot.
- d. Type 0 (zero) and press the Enter key. After the system copies the diskette, a message is displayed indicating the copy has been made, and prompting for a diskette for another copy. If you want another copy of the same diskette, replace the new copy with another initialized diskette. If you do not want another copy of the same diskette, type 3 and press the Enter key to stop the COPYDIAG procedure.

Step 3. Repeat step 2 to copy each microcode diskette.

Label each backup microcode diskette as soon as the copy is made. Include the information in the IDENT field of the original diskette, and specify the release level of the diskette.

**A-10** Updating to a New Release

 $\overline{\phantom{a}}$ 

 $\ddot{\phantom{a}}$ 

 $\sim$ 

# **Appendix B. Source Entry Utility (SEU) Source Format Member**

If you have SEU source format members on your system, you might have a member named #SE@XTRA in your system library. This member contains formats for use with SEU. Although this member is created by SEU, it is treated by the system as a user member, allowing you to change or add to the formats.

When the new programming support is loaded, the system loads a new  $\#SE@XTRA$  member. If you save  $\#SE@XTRA$  with your other user members, when you restore your user members to the system library a system message SYS-2510 will be displayed telling you there is a duplicate member in the system library.

• If you have *not* changed or added to the formats in #SE@XTRA, you should remove the member from your system library before you continue the release update. To remove the member, type the following:

REMOVE #SE@XTRA,LIBRARY,#LIBRARY

Press the Enter key and return to the step you were doing in "Installing the Release Update."

If you have changed or added to the formats in  $\#SE@XTRA$ , and you want to continue to use the changed or added formats, you can either rename the member or replace the new member with your member when you restore the user members to the system library.

If you want to rename the member, type the following:

CHNGEMEM #SE@XTRA,LIBRARY,#LIBRARY,new name

Press the Enter key. If you rename the member, you will have the formats you changed or added in addition to the new member named #SE@XTRA which will be loaded by SEU. However, when you begin an SEU session and want to use the changed or added members, you must specify the new member name for the prompt that asks for the name of the member containing SEU formats. (This prompt defaults to  $\#\text{SE@XTRA}$ .) Return to the step you were doing in "Installing" the Release Update."

If you want to replace the new #SE@XTRA member with the member that contains your changed or added formats, continue with the release update. When you restore the user members to the system library in **step 11,** the system message SYS-2510 will be shown. Respond with a zero (0) option. The system will replace the new member with your member.

# **Appendix C. Nonstandard Versions of System/36 Programming Support**

The following nonstandard versions of programming support are loaded in the diskette magazines differently from the standard English version.

• Ideographic

 $\overline{\phantom{a}}$  $\overline{\phantom{a}}$ 

- Kanji-preferred
- Southeast Asia Region (SEAR)

This appendix has tables that show how to load these nonstandard versions into the diskette magazines.

The other nonstandard versions of programming support are loaded into the diskette magazines in the same order as the standard English version.

## **Ideographic Version**

 $\overline{\phantom{a}}$ 

The following shows the slots in the magazine that must be 'used for each diskette.

*SSP Magazine 1:* Insert the first SSP diskette in diskette slot 1 of SSP magazine 1. Insert the second SSP diskette in diskette slot 2, and so on until the first 10 SSP diskettes are in SSP magazine 1.

*SSP Magazine 2:* Insert the eleventh SSP diskette in diskette slot 1 of SSP magazine 2. Insert the twelfth SSP diskette in diskette slot 2, and so on until the remaining SSP diskettes are in SSP magazine 2.

*Programming Support Magazine 1:* The following table shows which slots *must* be used for each diskette. If you do not have the diskette for a designated slot, leave that slot empty.

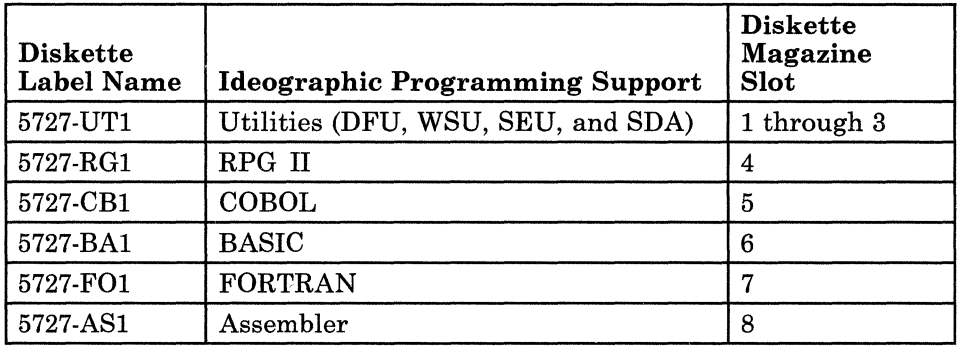

*Programming Support Magazine 2:* The following table shows which slots *must* be used for each diskette. If you do not have the diskette for a designated slot, leave that slot empty.

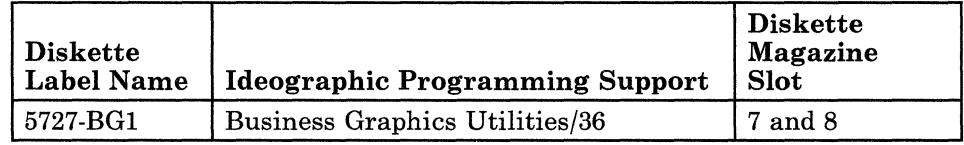

*Programming Support Magazine 4:* The following table shows which slots *must* be used for each diskette. If you do not have the diskette for a designated slot, leave that slot empty.

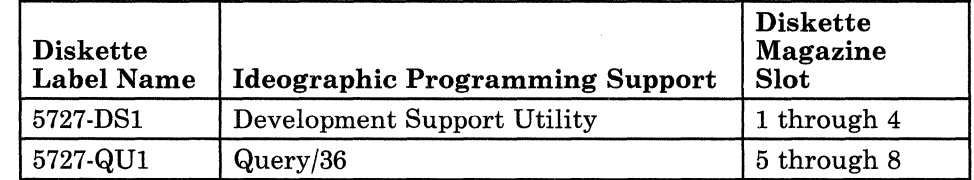

*Programming Support Magazine 7:* The following table shows which slots *must* be used for each diskette. If you do not have the diskette for a designated slot, leave that slot empty.

 $\overline{\phantom{a}}$ 

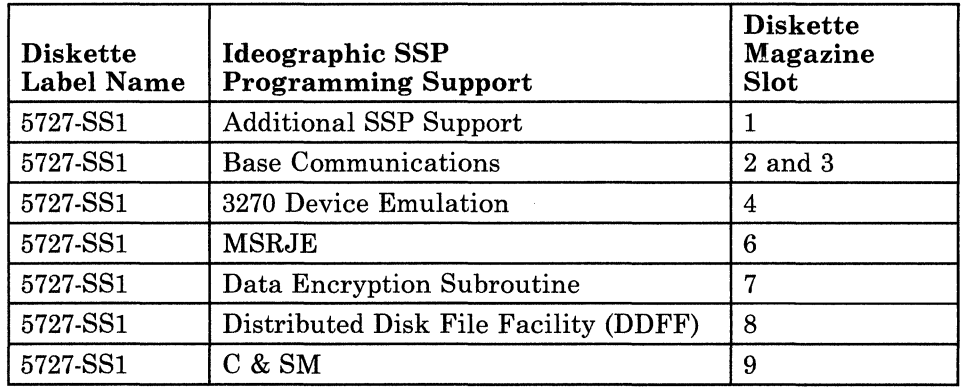

*Programming Support Magazine 8:* The following table shows which slots *must* be used for each diskette. If you do not have the diskette for a designated slot, leave that slot empty.

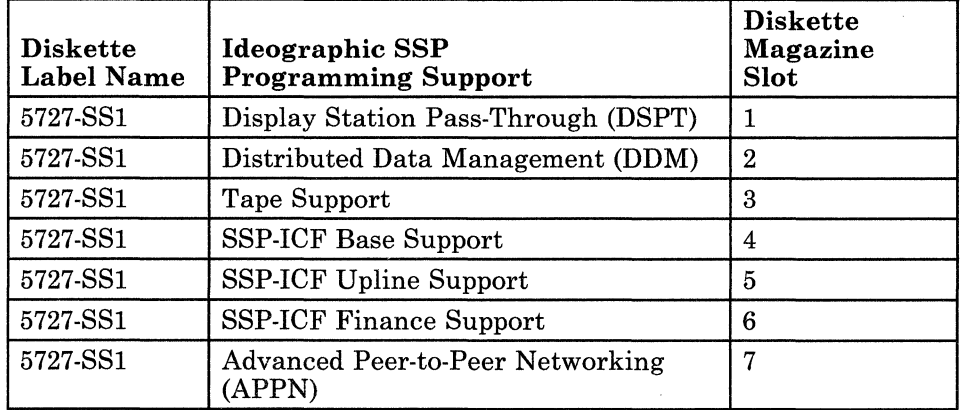
## Kanji-Preferred Version

 $\overline{1}$ 

The following shows the slots in the magazine that must be used for each diskette.

*SSP Magazine 1:* Insert the first SSP diskette in diskette slot 1 of SSP magazine 1. Insert the second SSP diskette in diskette slot 2, and so on until the first 10 SSP diskettes are in SSP magazine 1.

*SSP Magazine 2:* Insert the eleventh SSP diskette in diskette slot 1 of SSP magazine 2. Insert the twelfth SSP diskette in diskette slot 2, and so on until the remaining SSP diskettes are in SSP magazine 2.

*Programming Support Magazine 1:* The following table shows which slots *must* be used for each diskette. If you do not have the diskette for a designated slot, leave that slot empty.

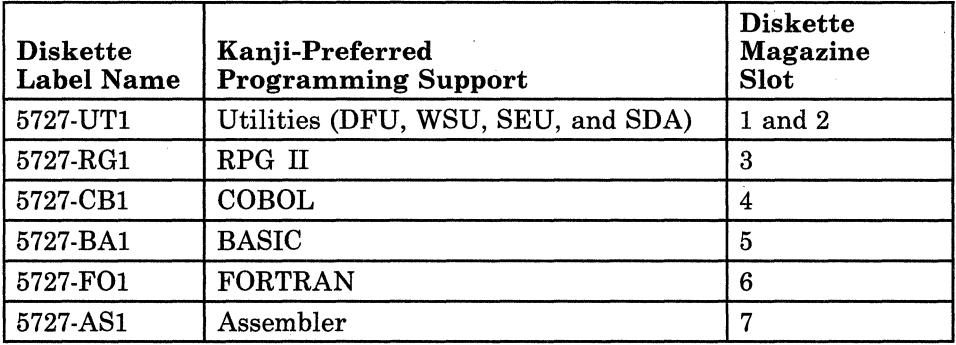

*Programming Support Magazine 4:* The following table shows which slots *must* be used for each diskette. If you do not have the diskette for a designated slot, leave that slot empty.

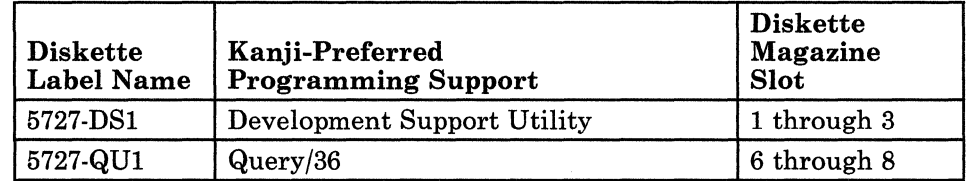

*Programming Support Magazine 7:* The following table shows which slots *must* be used for each diskette. If you do not have the diskette for a designated slot, leave that slot empty.

 $\overline{\phantom{a}}$ 

 $\mathbf{I}$ 

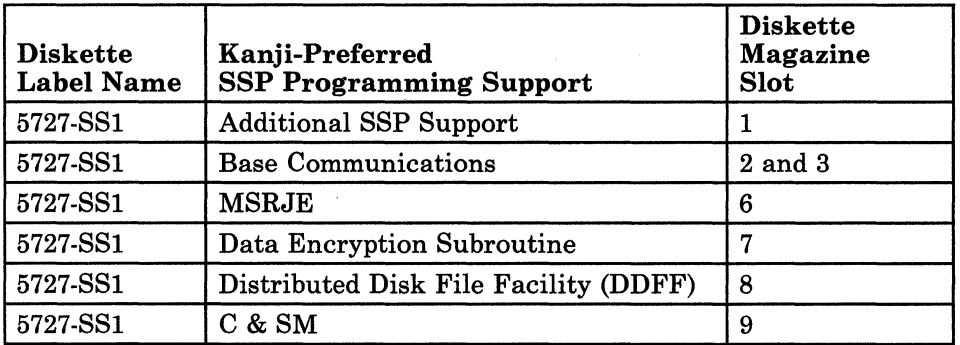

*Programming Support Magazine 8:* The following table shows which slots *must* be used for each diskette. If you do not have the diskette for a designated slot, leave that slot empty.

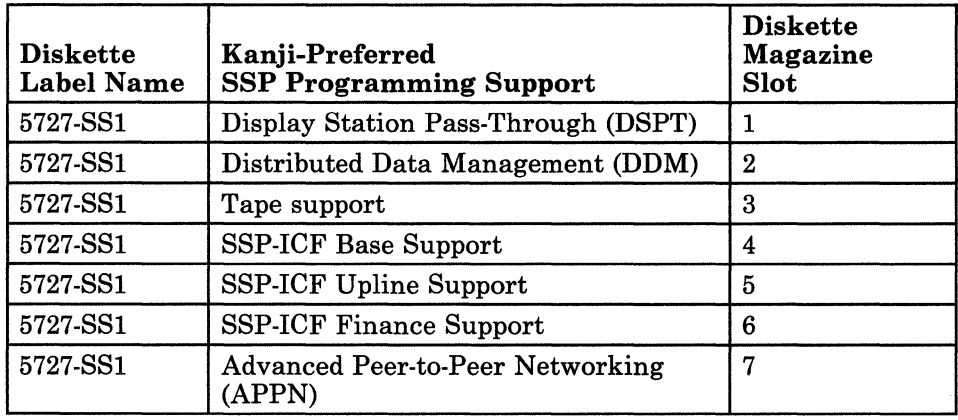

### Southeast Asia Region (SEAR) Version

 $\overline{\phantom{a}}$ 

To prepare the diskette magazines for the SEAR version, use the following information, which shows the slots in the magazine that must be used for each diskette.

*SSP Magazine 1:* Insert the first SSP diskette in diskette slot 1 of SSP magazine 1. Insert the second SSP diskette in diskette slot 2, and so on until the first 10 SSP diskettes are in SSP magazine 1.

*SSP Magazine 2:* Insert the eleventh SSP diskette in diskette slot 1 of SSP magazine 2. Insert the twelfth SSP diskette in diskette slot 2, and so on until the remaining SSP diskettes are in SSP magazine 2.

*Programming Support Magazine 1:* The following table shows which slots *must* be used for each diskette. If you do not have the diskette for a designated slot, leave that slot empty.

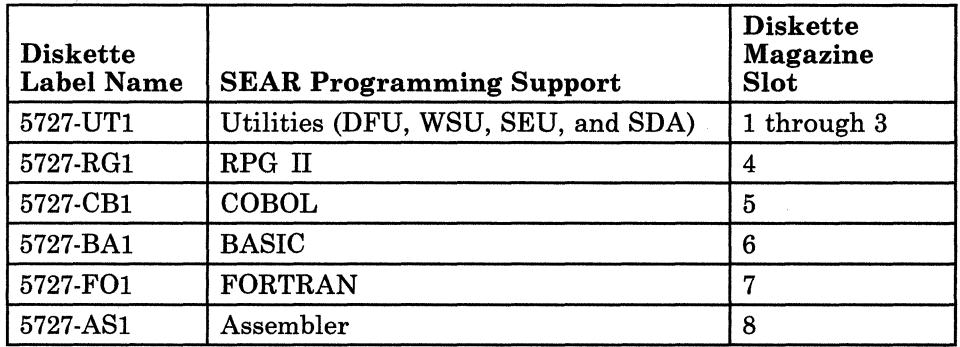

*Programming Support Magazine 2:* The following table shows which slots *must* be used for each diskette. If you do not have the diskette for a designated slot, leave that slot empty.

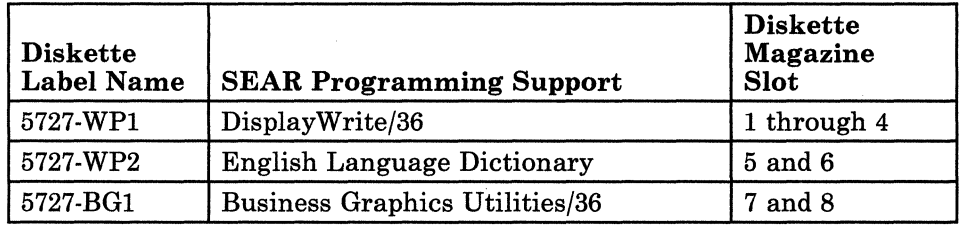

*Programming Support Magazine 3:* The following table shows which slots *must* be used for each diskette. If you do not have the diskette for a designated slot, leave that slot empty.

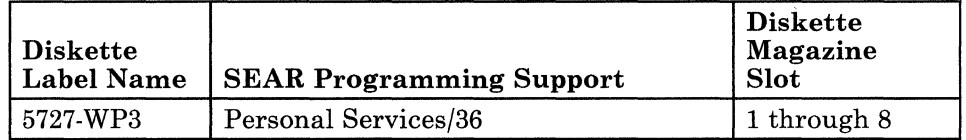

*Programming Support Magazine 4:* The following table shows which slots *must* be used for each diskette. If you do not have the diskette for a designated slot, leave that slot empty.

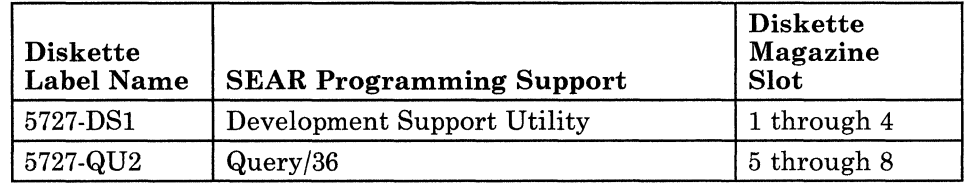

*Programming Support Magazine 5:* If you have DisplayWrite/36 language dictionaries, the following table shows which slots *must* be used for each diskette. If you do not have the diskette for a designated slot, leave that slot empty.

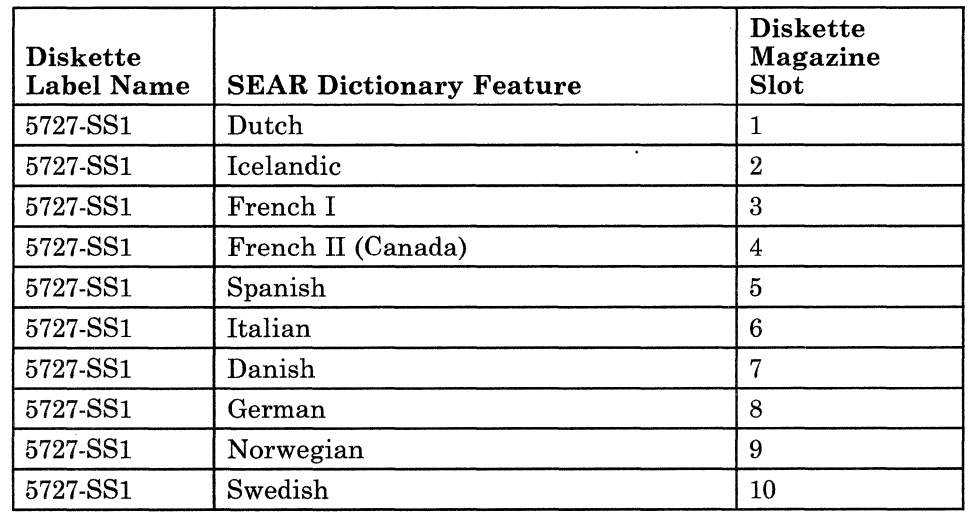

*Programming Support Magazine 6:* The following table shows which slots *must* be used for each diskette. If you do not have the diskette for a designated slot, leave that slot empty.

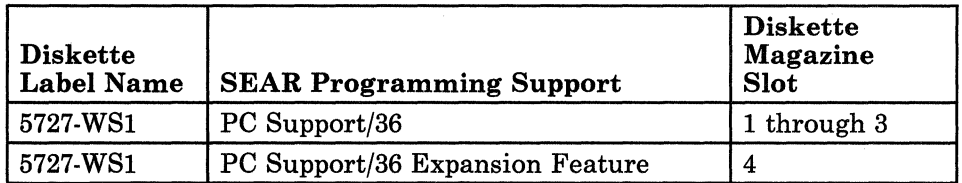

*Programming Support Magazine 7:* The following table shows which slots *must* be used for each diskette. If you do not have the diskette for a designated slot, leave that slot empty.

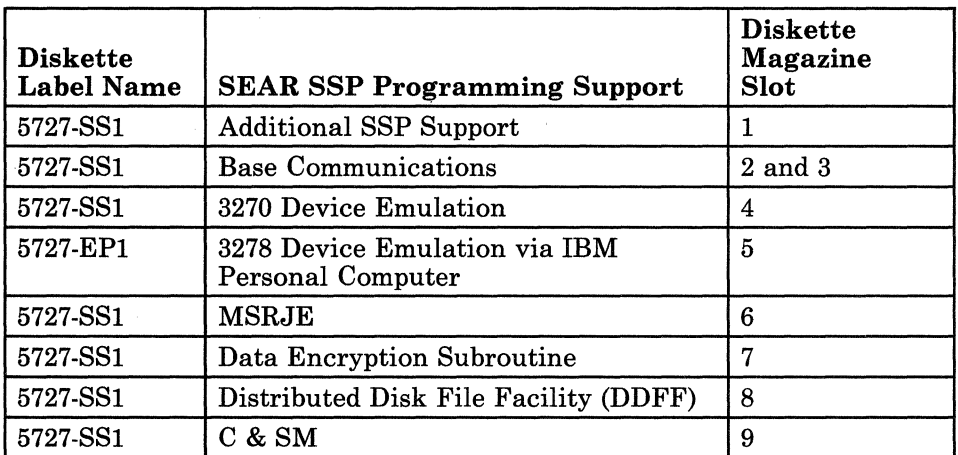

*Programming Support Magazine 8:* The following table shows which slots *must* be used for each diskette. If you do not have the diskette for a designated slot, leave that slot empty.

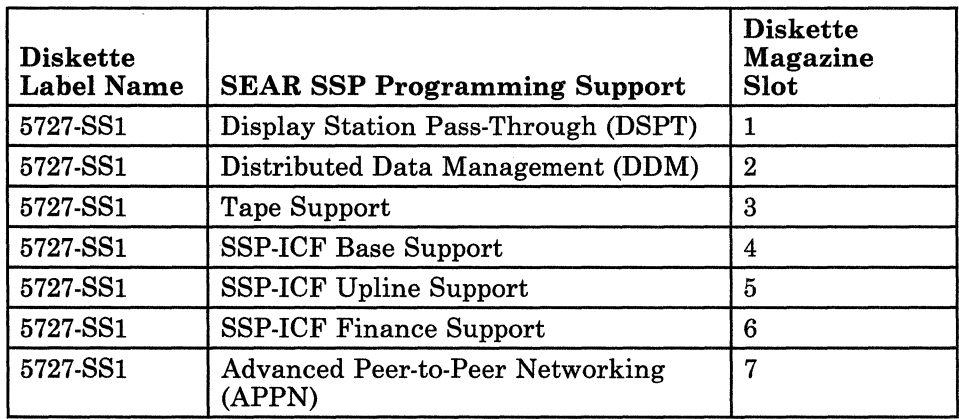

IBM System/36 Updating to a New Release 5360, 5362 SC21-9051-3

#### READER'S COMMENT FORM

Please use this form only to identify publication errors or to request changes in publications. Direct any requests for additional publications, technical questions about IBM systems, changes in IBM programming support, and so on, to your IBM representative or to your IBM-approved remarketer. You may use this form to communicate your comments about this publication, its organization, or subject matter, with the understanding that IBM may use or distribute whatever information you supply in any way it believes appropriate without incurring any obligation to you.

- $\Box$  If your comment does not need a reply (for example, pointing out a typing error), check this box and do not include your name and address below. If your comment is applicable, we will include it in the next revision of the manual.
- $\Box$  If you would like a reply, check this box. Be sure to print your name and address below.

Page number(s): Comment(s):

Please contact your IBM representative or your IBM-approved remarketer to request additional publications.

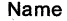

Company or Organization

Address

City State Zip Code

Phone No.

Area Code

No postage necessary if mailed in the U.S.A.

<sup>I</sup>Fold and tape. **Please do not staple. <sup>I</sup>**

I I I I I I I I I I I I I I I I  $\mathbf{i}$  '

I

NO POSTAGE<br>NECESSARY<br>IF MAILED IN THE<br>UNITED STATES

# **BUSINESS REPLY MAIL**

FIRST CLASS / PERMIT NO. 40 / ARMONK, NEW YORK

POSTAGE WILL BE PAID BY ADDRESSEE

**International Business Machines Corporation**  Information Development Department 245 Rochester, Minnesota, U.S.A. 55901

Fold and tape. **Please do not staple.** 

 $\cdot$  . The contract of the contract of the contract of the contract of the contract of the contract of the contract of the contract of the contract of the contract of the contract of the contract of the contract of the co

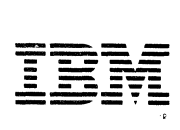

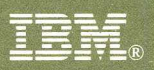

## Updating to a New Release - 5360, 5362

 $\mathbf{u}_{ab}$ 

 $\frac{1}{2}$ 

## International Business Machines Corporation

File Number S36-34

Order Number SC21-9051-3

Printed in U.S.A.

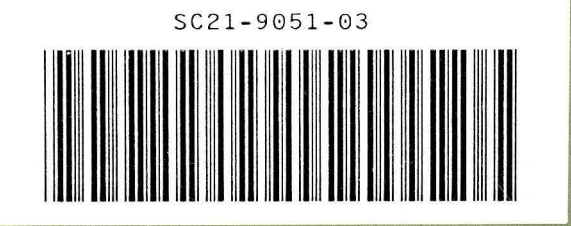